# **Руководство пользователя Претендент**

ФПА КИСАР Версия 3.0

### ОГЛАВЛЕНИЕ

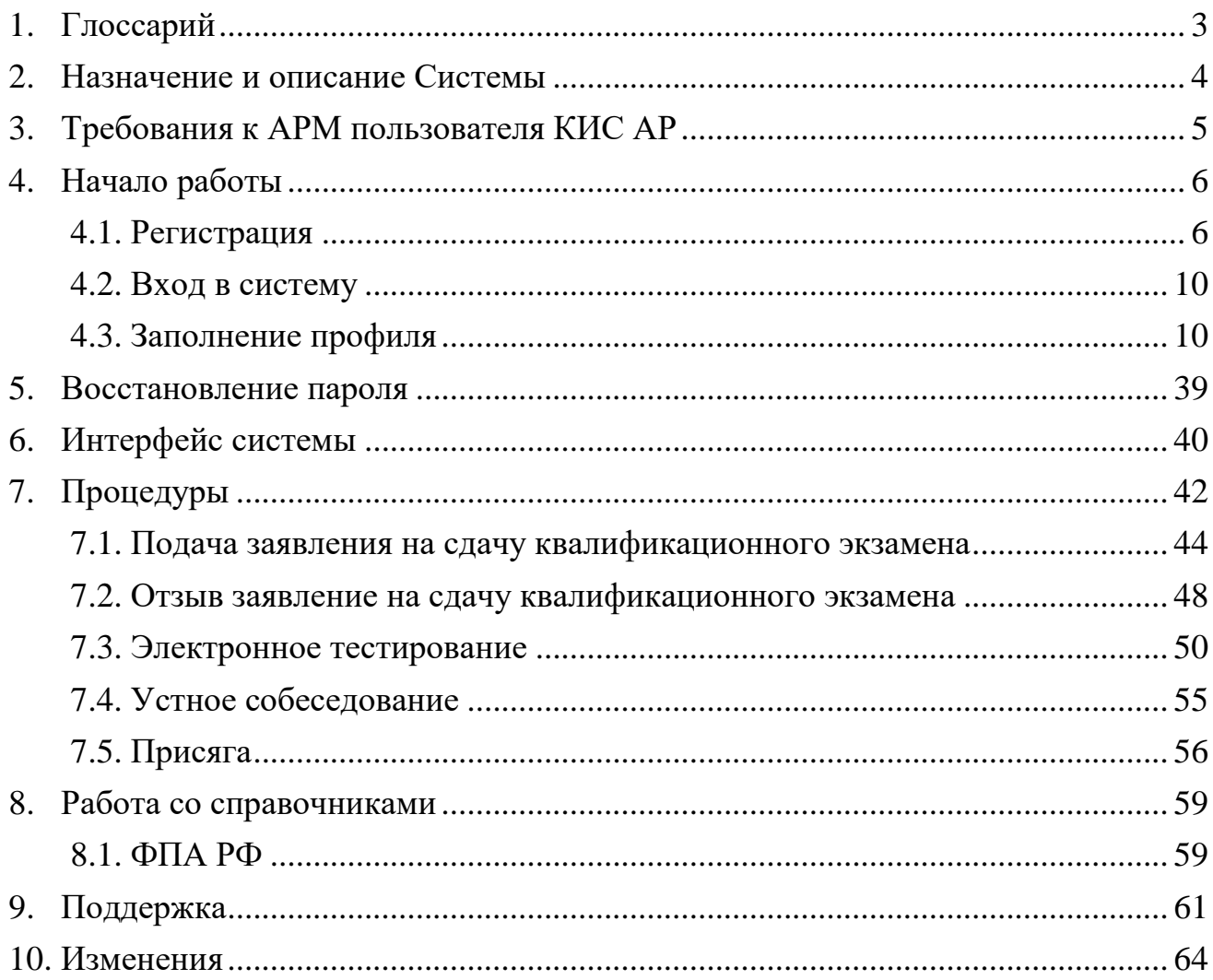

# <span id="page-2-0"></span>1.ГЛОССАРИЙ

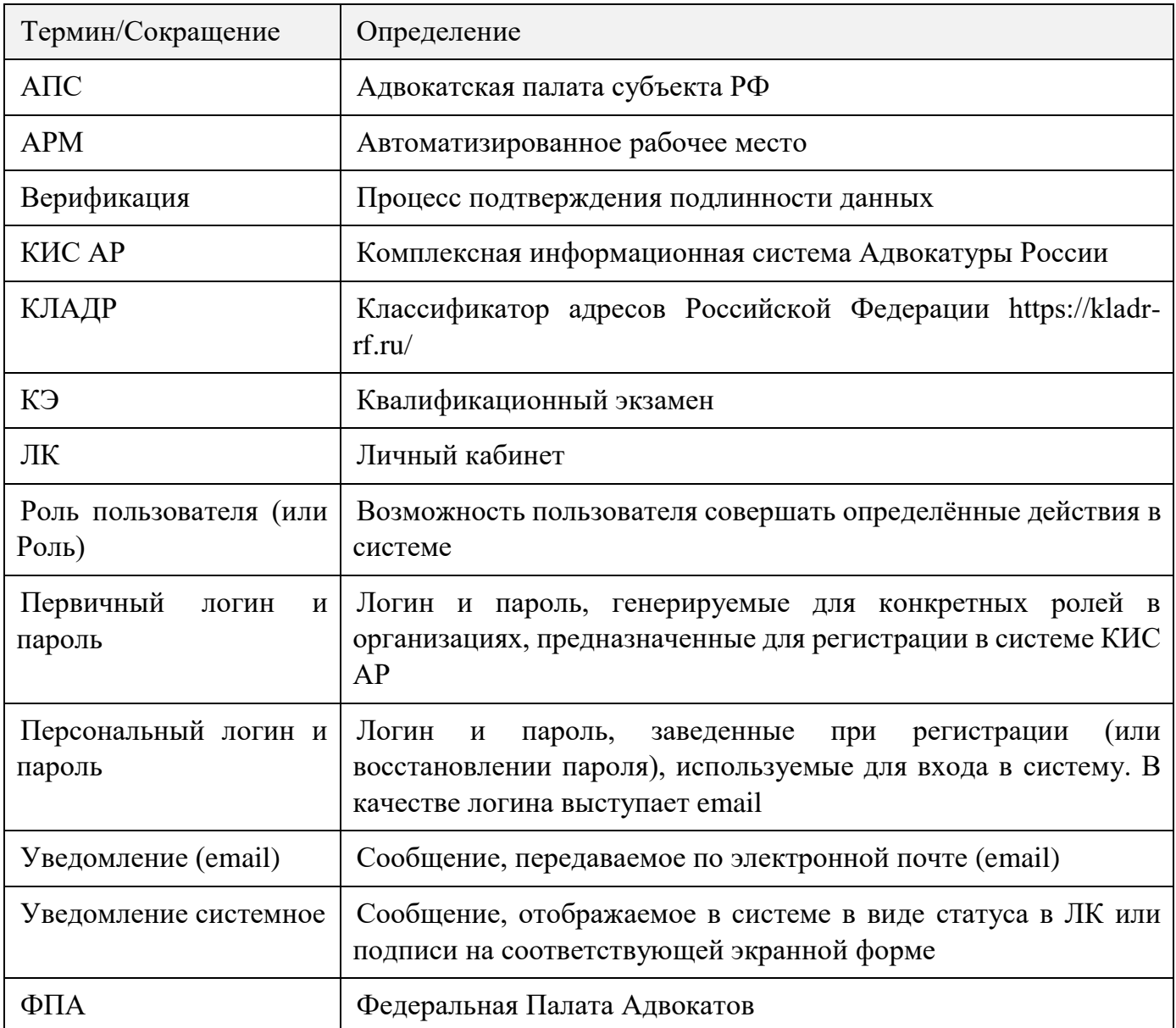

## <span id="page-3-0"></span>2.НАЗНАЧЕНИЕ И ОПИСАНИЕ СИСТЕМЫ

Объектом автоматизации является деятельность квалификационных комиссий адвокатских палат субъектов РФ в части проведения квалификационного экзамена.

Основное назначение Подсистемы:

- автоматизация процесса подачи заявления на получение допуска к квалификационному экзамену на присвоение статуса адвоката;
- автоматизация процесса учета и проверки предоставленных в заявлении на получение допуска к экзамену сведений;
- автоматизация процесса проведения квалификационного экзамена;
- Автоматизация процесса учета сведений о прохождении претендентами квалификационного экзамена. Система реализована в виде web-портала с интерфейсом для пользователей, роли которых определены в соответствии с доступными функциями.

Пользователи должны обладать квалификацией, обеспечивающей, как минимум:

 базовые навыки работы на персональном компьютере с современными операционными системами (клавиатура, мышь, управление окнами и приложениями, файловая система);

• базовые навыки работы с пакетом MS OFFICE;

 базовые навыки использования интернет-браузера (доступ к вебсайтам, навигация, формы и другие типовые интерактивные элементы вебинтерфейса).

*Обратите внимание! Все данные, указанные в данном руководстве, сгенерированы случайным образом и не являются персональными данными.*

*Внимание! В целях обеспечения безопасности Ваш сеанс работы в системе будет завершен через 15 минут бездействия и потребует нового входа в систему.*

## <span id="page-4-0"></span>3.ТРЕБОВАНИЯ К АРМ ПОЛЬЗОВАТЕЛЯ КИС АР

Для корректной работы системы необходимо, чтобы на рабочем месте пользователя было установлено следующее программное обеспечение:

- 1. Лицензионная операционная система (с последними пакетами обновлений).
- 2. Интернет браузер:
	- $\bullet$  Еdge версии 102 и выше;
	- Google Chrome версии 59 и выше;
	- $\bullet$  Mozilla Firefox версии 50 и выше;
	- $\bullet$  Safari версии 10 и выше.

Операционная система и браузер должны быть предварительно установлены на компьютер пользователя.

На автоматизированном рабочем месте необходим доступ в Интернет со скоростью 1 мб/сек или быстрее.

3. Перед началом работы проверьте настройки даты и времени на Вашем компьютере, синхронизируйте с мировым временем.

Система может быть недоступна, если на компьютере выставлены некорректные дата и время. Проверьте обновления браузера, которым собираетесь пользоваться, должна быть установлена последняя версия.

## <span id="page-5-0"></span>4.НАЧАЛО РАБОТЫ

Работать в системе может только зарегистрированный пользователь, который дал согласие на использование своих данных согласно правилам и условиям Комплексной информационной системе адвокатуры России, нажав на кнопку **«Подтверждаю»**. Ознакомиться с Правилами и Условиями можно перейдя по активным ссылкам во всплывающем окне на экране. После первичной регистрации (с помощью первичного логина/пароля) и ввода персональных данных необходимо дождаться подтверждения учетной записи, установить новый пароль, войти в систему и заполнить необходимые для работы данные (профиль и адреса).

Для начала работы в системе необходимо выполнить шаги:

1. Регистрация – для регистрации в системе необходимо получить от *Оператора Квалификационного экзамена Адвокатской палаты* первичный логин и пароль. Далее необходимо заполнить персональные данные и дождаться подтверждения учетной записи. В заключение необходимо установить новый пароль.

2. Вход в систему – вход в систему осуществляется после получения уведомления на эл. почту о подтверждении учетной записи и установки нового пароля.

3. Заполнение профиля – в профиле пользователя должны быть заполнены все обязательные данные. Необязательные данные также рекомендуется заполнить для повышения эффективности работы в системе. Данные из профиля будут автоматически подставляться в поля, заполнение которых потребуется в процессе работы.

*Примечание: если при отправке данных на верификацию обязательные поля не будут заполнены, они подсветятся красным и Система отобразит подсказку.*

### <span id="page-5-1"></span>4.1.РЕГИСТРАЦИЯ

Для регистрации в системе выполните следующие шаги:

- 1. Перейдите по ссылке [https://cisar.fparf.ru/.](https://cisar.fparf.ru/)
- 2. Нажмите кнопку **«Зарегистрироваться»**.

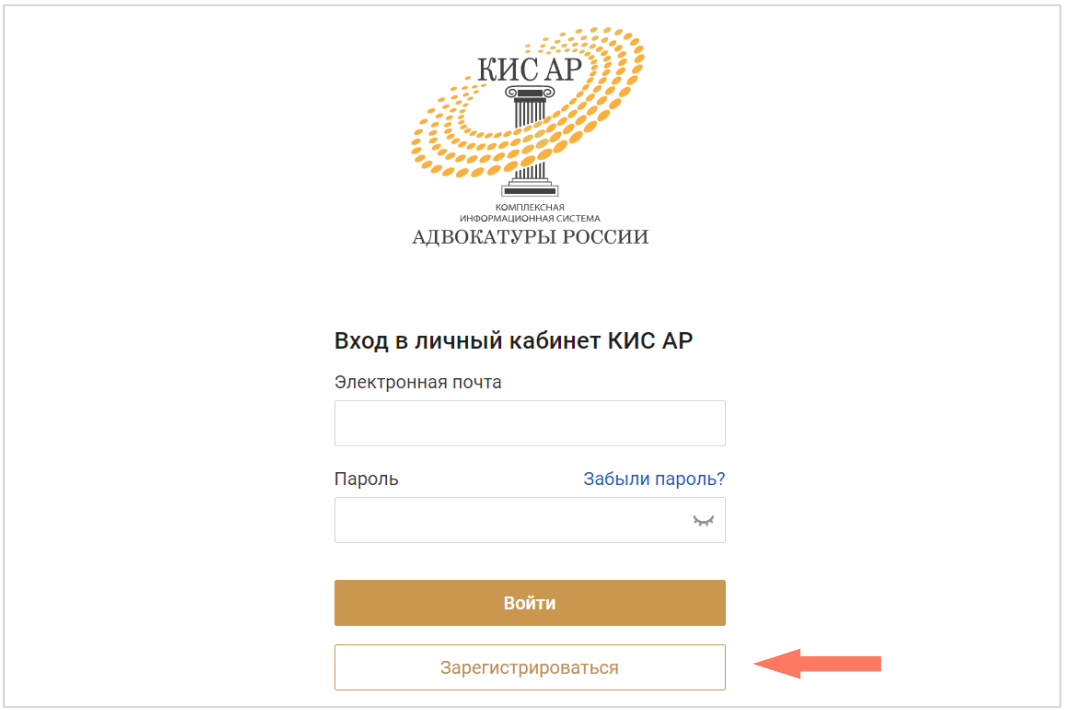

3. Введите предоставленные Адвокатской палатой субъекта РФ первичный логин и пароль в соответствующие поля.

Нажмите кнопку **«Зарегистрироваться»**.

4. Персональные данные автоматически отобразятся в форме: фамилия, имя, отчество (при наличии), СНИЛС. Для Регистрации укажите адрес электронной почты.

*Внимание! Указывайте ваш уникальный действующий адрес электронной почты, на него придет ссылка для установки пароля. Кроме того, данный адрес электронной почты используется в качестве логина для входа в систему.*

Нажмите кнопку **«Зарегистрироваться»**.

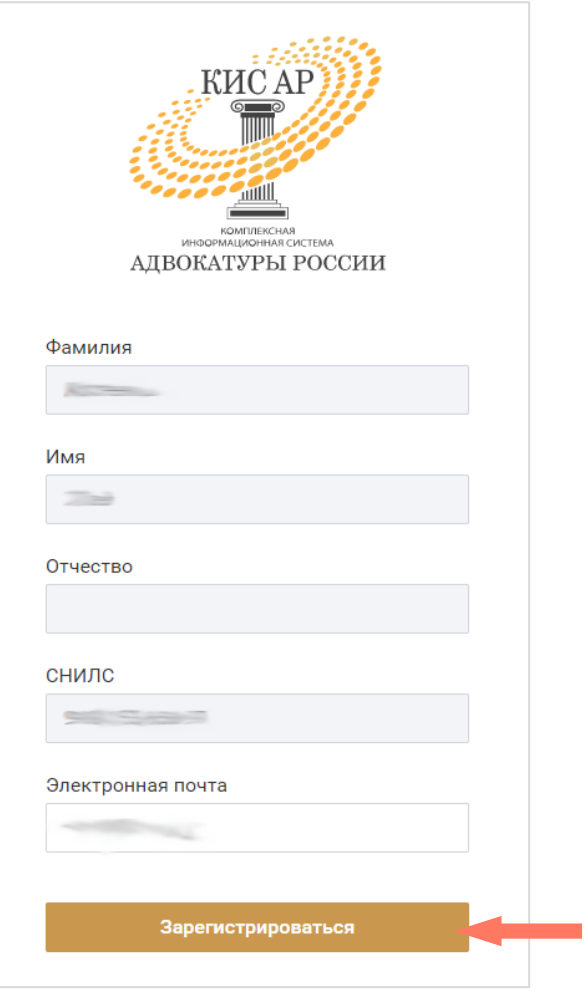

5. Дождитесь уведомление о подтверждении учетной записи по указанной вами индивидуальной электронной почте. Перейдите по ссылке или нажмите кнопку **«Установить пароль»** для продолжения регистрации.

*Внимание! В целях обеспечения безопасности срок действия ссылки для установки пароля истекает через 15 минут с момента отправки персональных данных в Систему.*

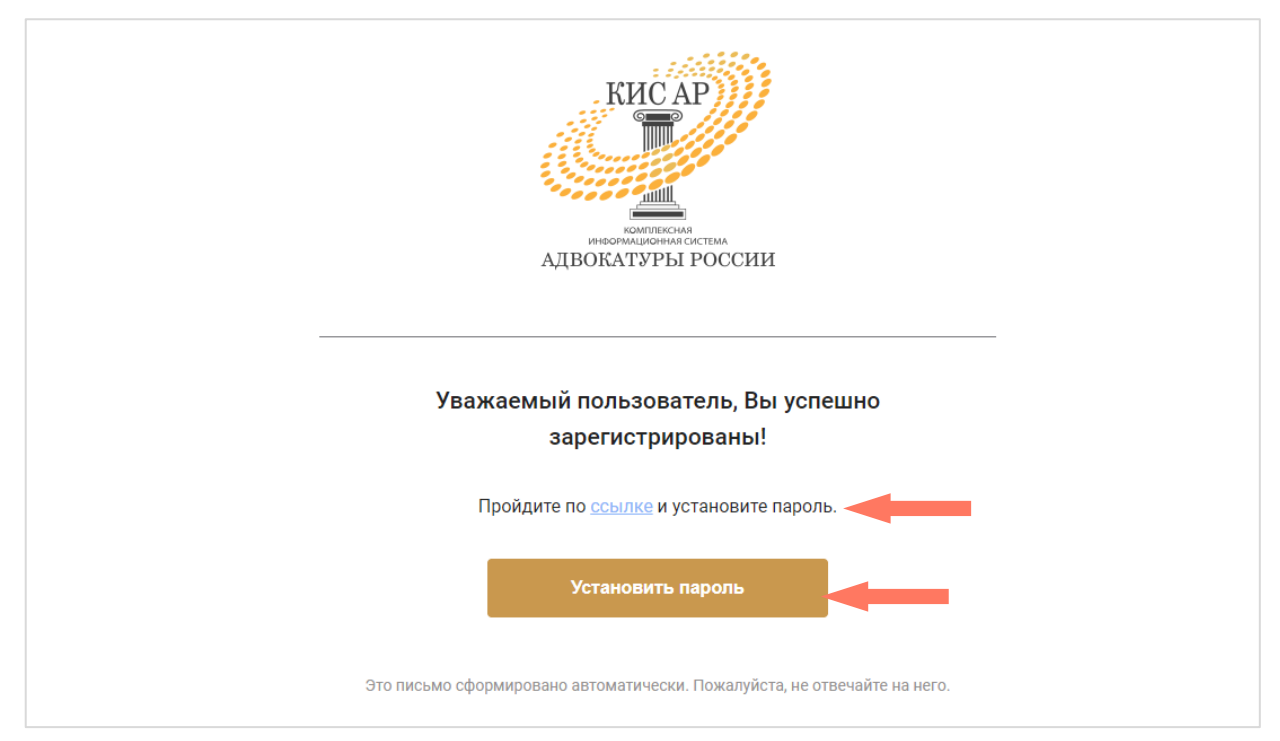

### 6. Задайте постоянный пароль для входа в систему.

*Примечание: пароль должен соответствовать следующим правилам безопасности:*

● *длина пароля не должна быть меньше 8 символов;*

● *пароль должен содержать одну строчную, одну заглавную латинские буквы и одну цифру;*

● *недопустимы символы кириллицы.*

#### Нажмите кнопку **«Зарегистрироваться»**.

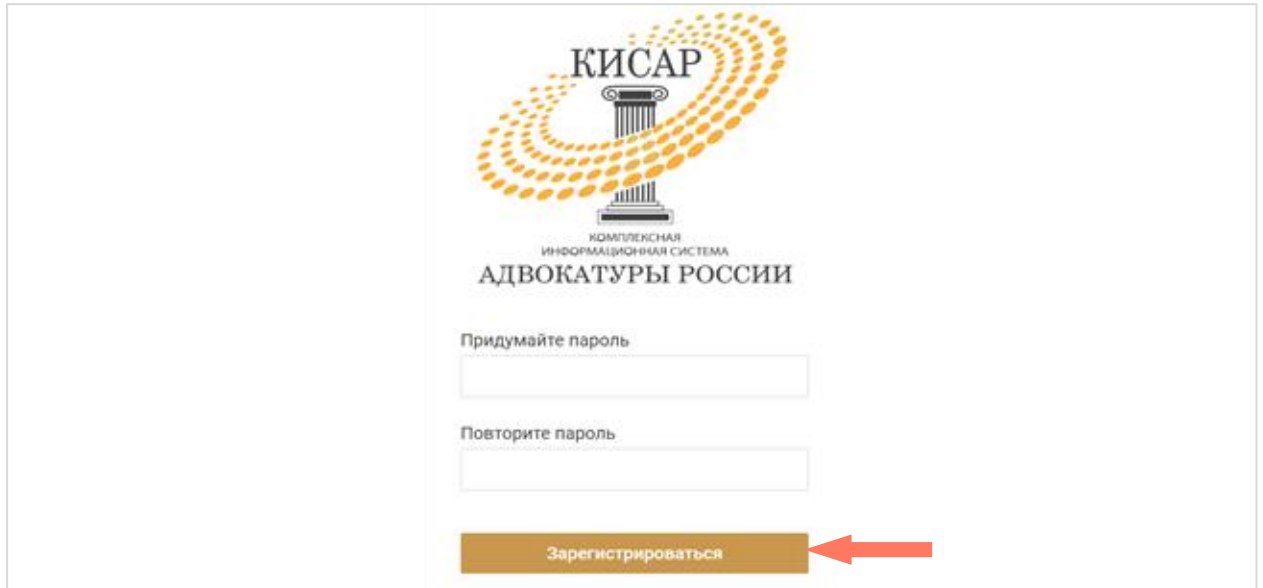

### 4.2.ВХОД В СИСТЕМУ

<span id="page-9-0"></span>Для начала работы введите в строке браузера адрес ссылки: [https://cisar.fparf.ru/.](https://cisar.fparf.ru/)

Введите электронную почту и пароль в соответствующие поля и нажмите кнопку **«Войти»**.

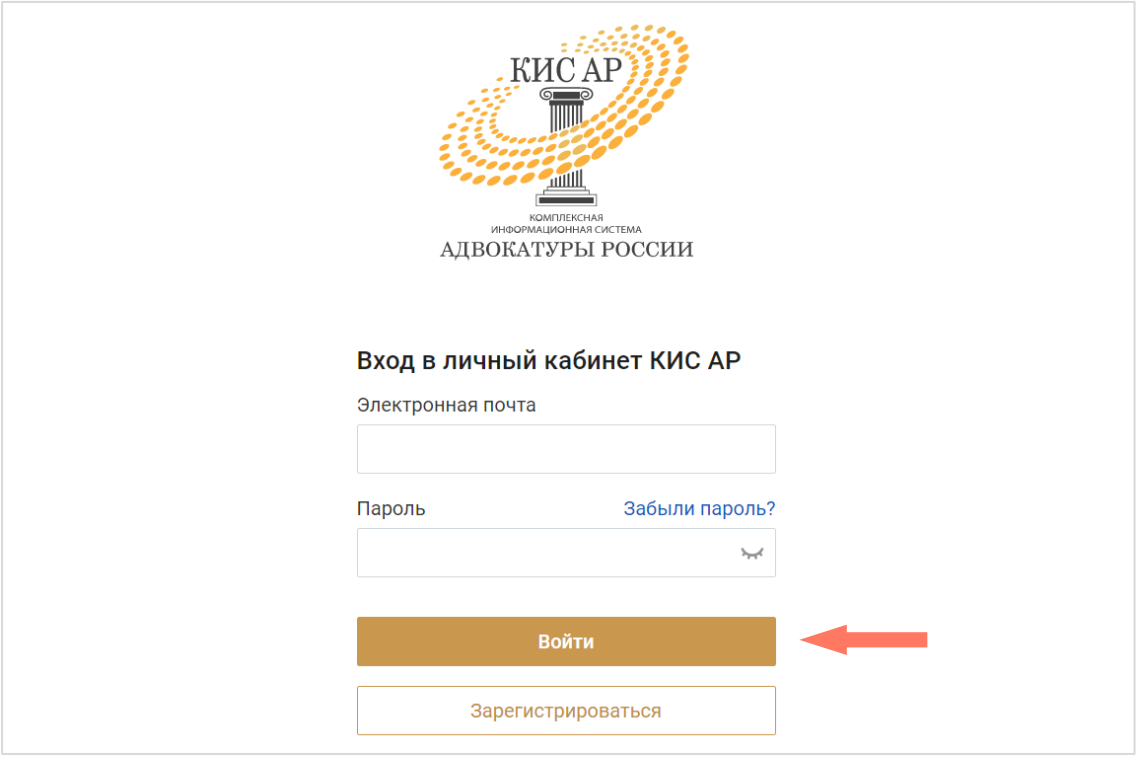

*Внимание! В целях обеспечения безопасности Ваш сеанс работы в системе будет завершен через 15 минут бездействия.*

### 4.3.ЗАПОЛНЕНИЕ ПРОФИЛЯ

<span id="page-9-1"></span>Панель профиля пользователя содержит две вкладки: «Персональная информация» и «История работы в адвокатуре».

При незаполненных данных статус профиля указан как *Новый.*

Всего предусмотрено 5 статусов профиля:

- *Новый* пользователь, профиль которого ещё не заполнен и/или не отправлен на верификацию;
- *Ожидает верификацию -* персональные данные отправлены на верификацию и доступны для подтверждения *Оператором КЭ АПС*;
- *Активный –* статус после верификации данных профиля;
- *Отозвано с верификации –* статус после отзыва профиля с верификации из статуса *Активный*;
- *Верификация отклонена –* отклонение верификации данных *Оператором КЭ АПС* с указанием причин отклонения.

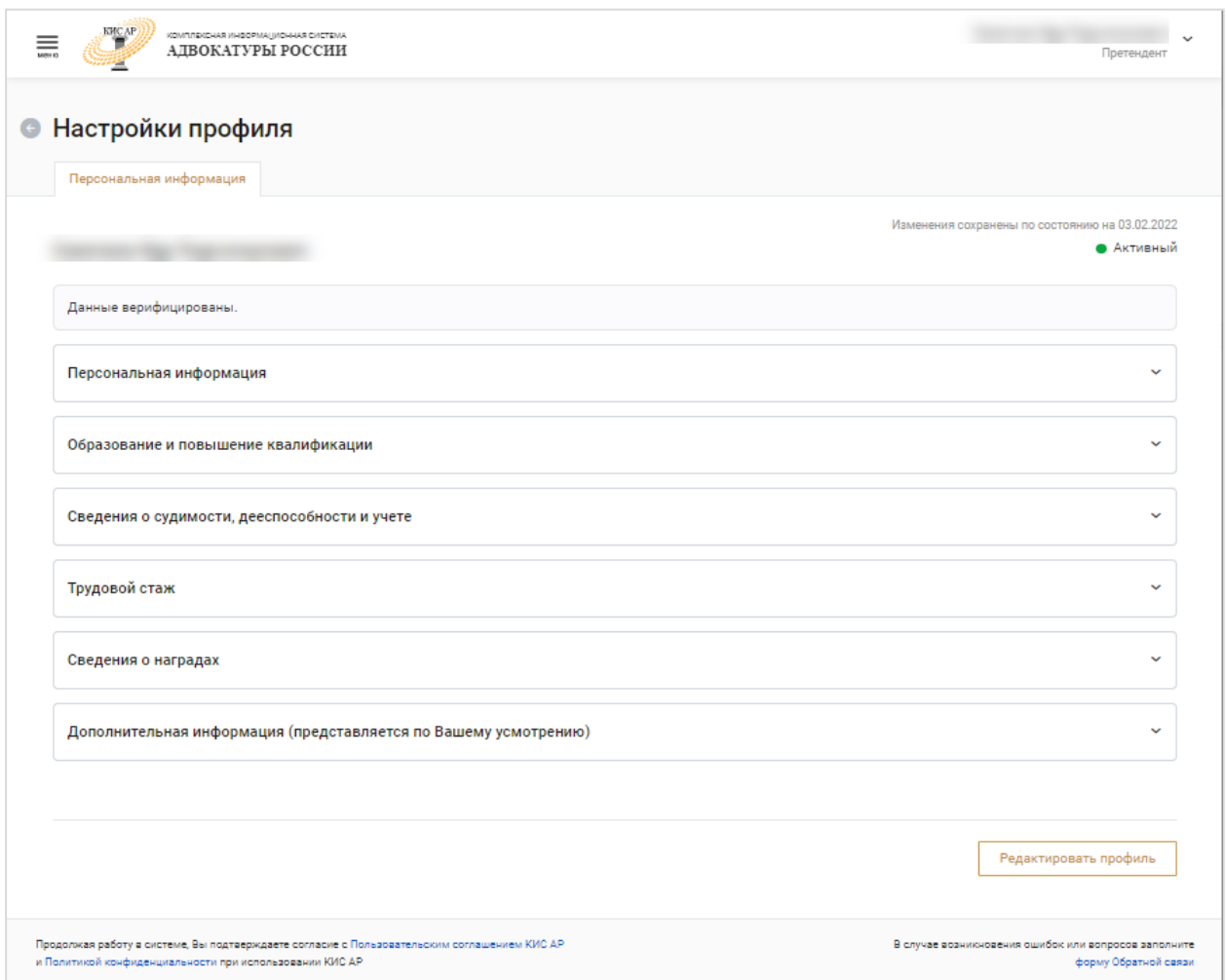

При первом входе в сервис заполните профиль на вкладке «Персональная информация».

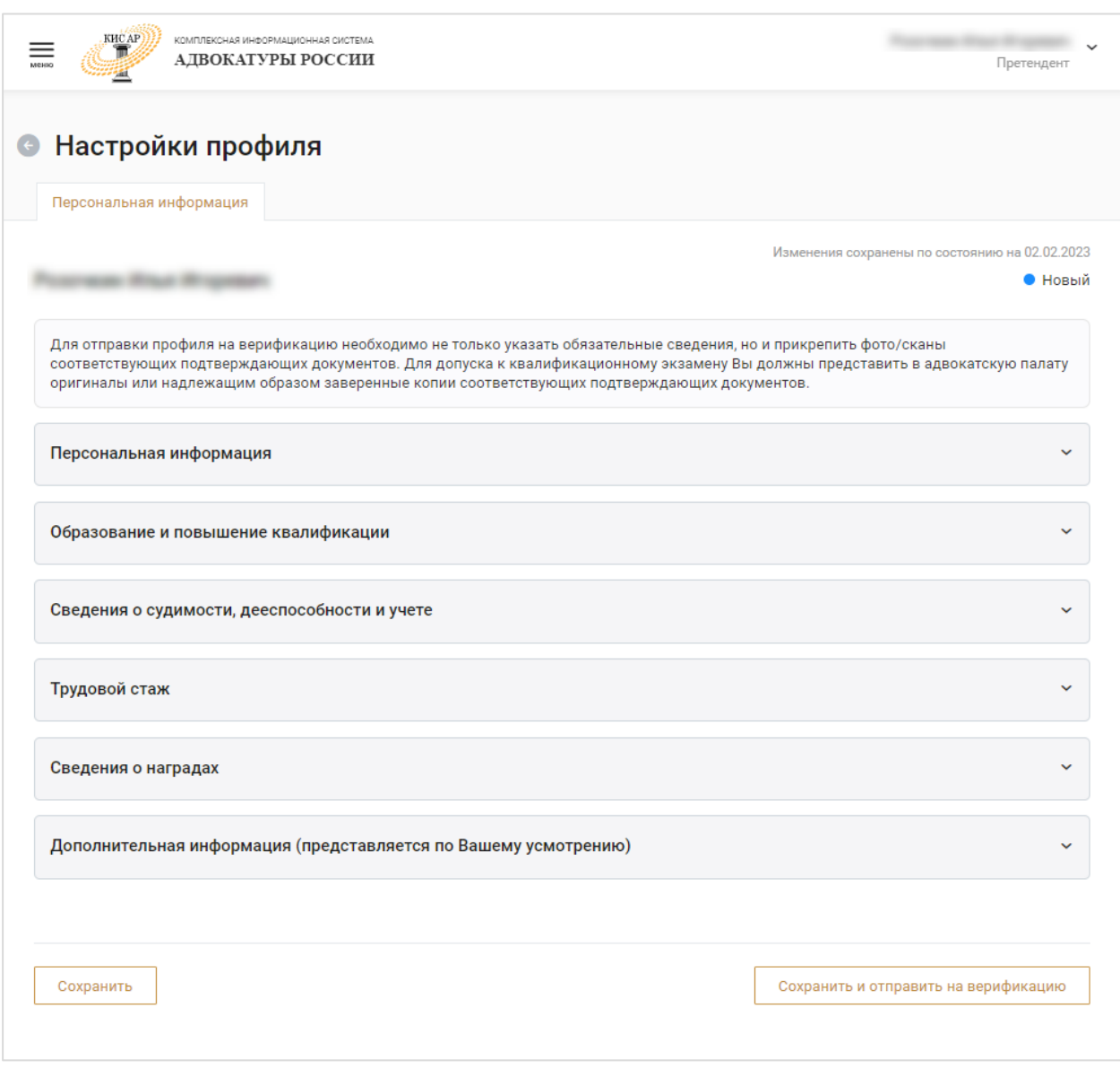

Информация сгруппирована по блокам. Чтобы развернуть блок информации, нажмите кнопку **«Развернуть»**.

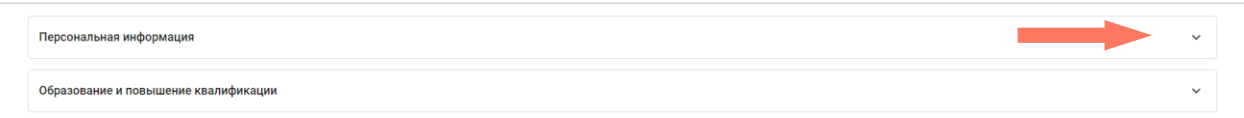

Для скрытия информационного блока нажмите кнопку **«Свернуть»**.

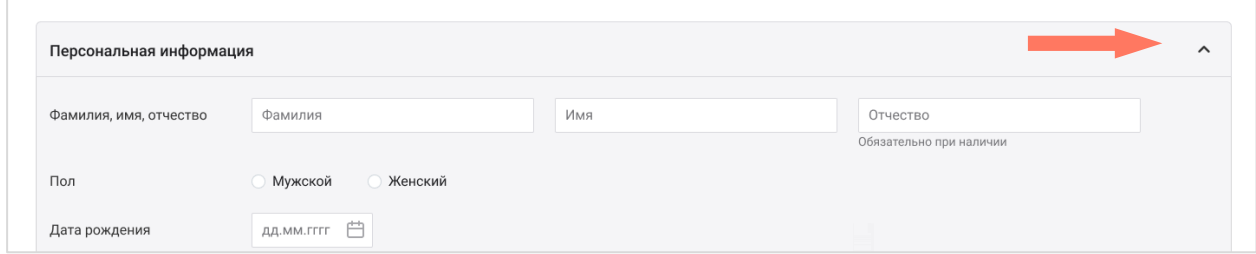

Вкладка «Персональная информация» содержит следующие блоки:

a) Блок «Персональная информация»

Заполните персональные данные:

- Фамилия\*, имя\*, отчество (при наличии) заполните фамилию, имя, отчество (при наличии), как они указаны в паспорте;
- $\text{IoU}^* \text{Vkakure}$  ваш пол;
- Дата рождения\*– укажите дату вашего рождения;
- Место рождения\* заполните место вашего рождения как указано в паспорте;
- Гражданство\* выберите значение **«РФ»**. Если вы не являетесь гражданином/гражданкой РФ, поставьте отметку **«Иное»** и в поле ниже укажите ваше гражданство;
- ИНН\* укажите ИНН без тире и пробелов.

Если в поле «Гражданство» указано значение «Иное», поле «ИНН» не является обязательным для заполнения.

• Файл(ы) ИНН $*$  - загрузите документ в формате PDF, JPEG, JPG, HEIC или PNG. Размер файла не должен превышать 10 мб.

Загруженный файл можно удалить, нажав кнопку **«Удалить»**;

• СНИЛС\* - укажите СНИЛС без тире и пробелов\*\*;

- обязательные для заполнения поля

<sup>\*\* -</sup> редактирование доступно только для пользователя в статусе «*Новый*». Во всех остальных случаях права на редактирование СНИЛС пользователя есть только у *Оператора ПВР ФПА*.

 $\bullet$  Файл(ы) СНИЛС\* - загрузите документ в формате PDF, JPEG, JPG, HEIC или PNG. Размер файла не должен превышать 10 мб.

Загруженный файл можно удалить, нажав кнопку  $\overline{w}$  «Удалить»;

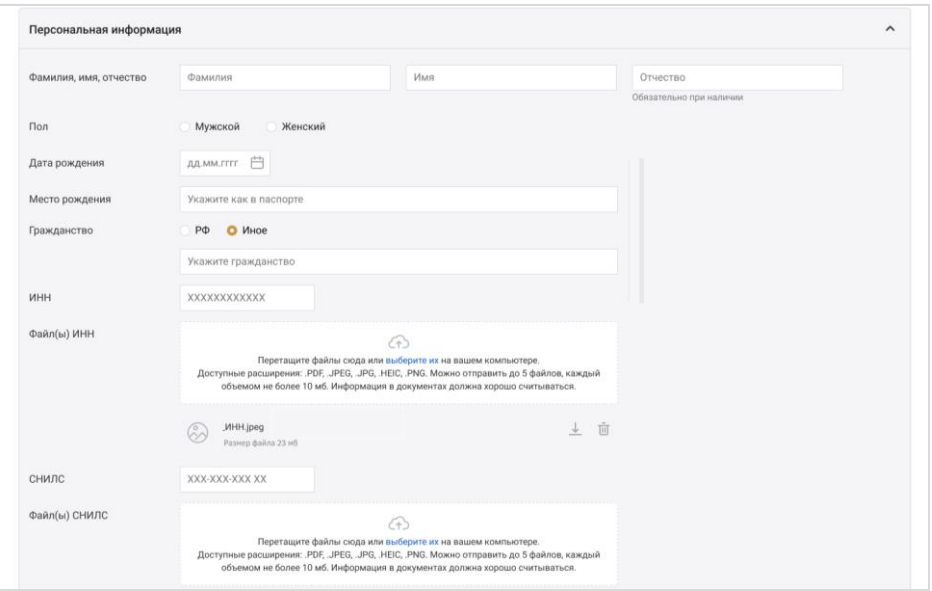

 Предыдущие данные – если данные не менялись, то укажите «Нет» и перейдите к заполнению полей о документе, удостоверяющем личность.

Если фамилия, имя или отчество были изменены, то укажите **«Да»** и заполните поля:

- Сведения о предыдущих данных\* укажите предыдущие фамилию/имя/отчество;
- $\bullet$  Дата смены данных\* укажите, когда были изменены данные;
- Основание\* укажите документ-основание, в соответствии с которым были зарегистрированы изменения;
- Файл(ы) документа\* загрузите документ в формате PDF, JPEG, JPG, HEIC или PNG. Размер файла не должен превышать 10 мб.

Загруженный файл можно удалить, нажав кнопку **«Удалить»**.

l

- обязательные для заполнения поля

При необходимости добавьте сведения, нажав кнопку **«Добавить сведения»**, и заполните поля нового блока;

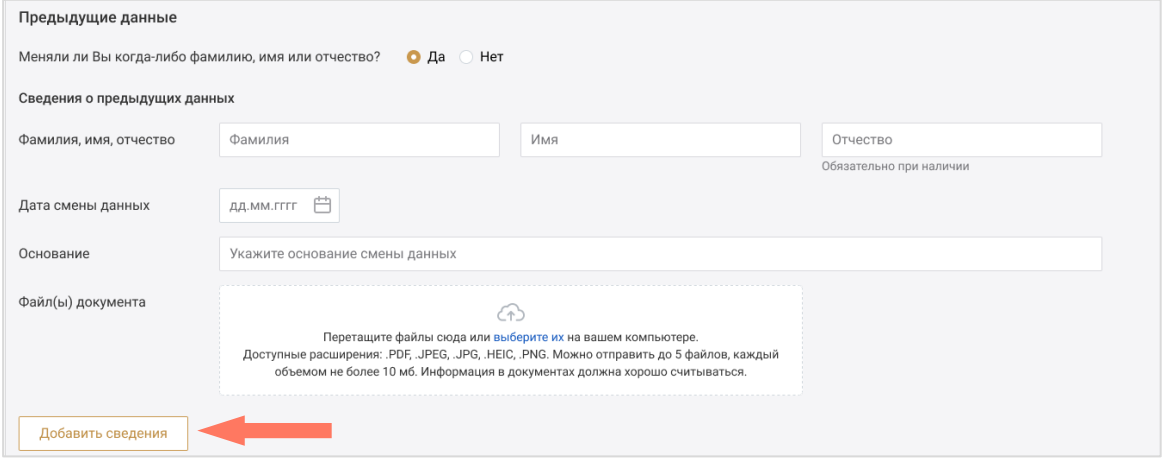

- Документ, удостоверяющий личность по умолчанию установлено значение «Паспорт гражданина РФ».
	- Заполните паспортные данные:
		- Серия;
		- Номер;
		- Кем выдан\*;
		- Код подразделения;
		- Дата выдачи\*;
		- Файл(ы) документа\* загрузите документ в формате PDF, JPEG, JPG, HEIC или PNG. Размер файла не должен превышать 10 мб.

Загруженный файл можно удалить, нажав кнопку **«Удалить»**. 2

Установите отметку **«Иной документ»**, если собираетесь ввести значения документа, отличного от паспорта гражданина РФ, и заполните поля блока;

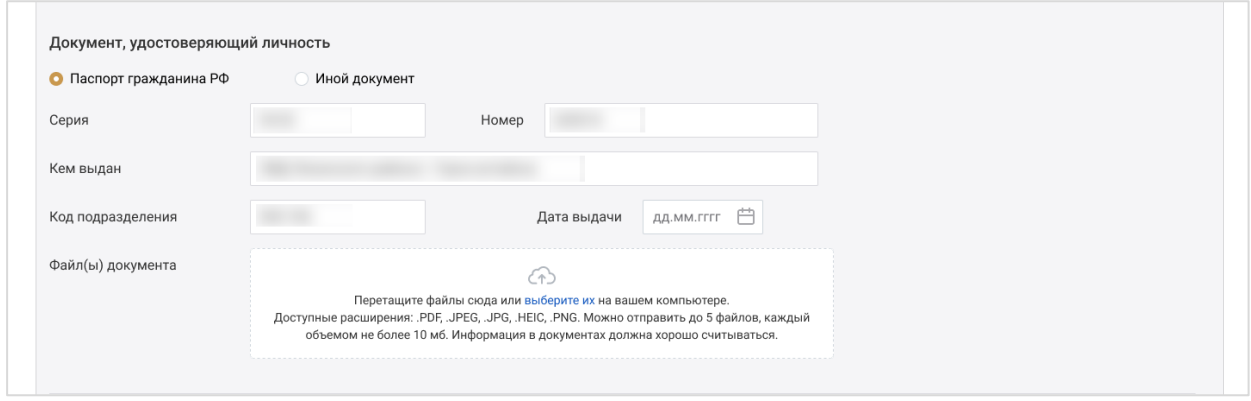

\* - обязательные для заполнения поля

l

Контактные данные – укажите ваши контактные данные.

В блоке «Телефон» укажите хотя бы один телефонный номер.

Для этого выберите тип телефона из выпадающего списка и введите нужный номер.

Чтобы добавить номер, нажмите кнопку **«Добавить телефон»** и заполните новые поля.

Также заполните поля блока «Электронная почта».

*Внимание! В поле «Логин» автоматически указана почта, которая была использована при регистрации в системе. При необходимости можно указать иную почту для получения уведомлений от КИС АР. Для этого добавьте электронную почту и поставьте отметку «Для уведомлений» напротив нужной строки.*

Отметьте номера и электронную почту, которые должны быть основными. Данные контакты будут доступны всем пользователям системы.

Остальные контакты будут доступны пользователям, которым доступен просмотр карточки данного пользователя.

Для удаления телефона или электронной почты нажмите кнопку **«Удалить»**.

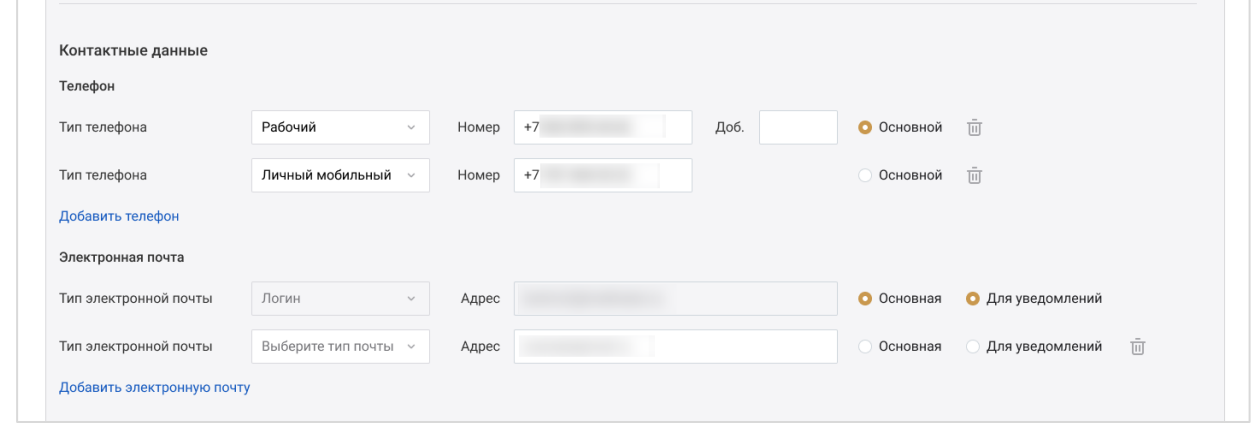

 Адреса – укажите адреса постоянной или временной регистрации, а также фактический адрес места проживания.

*Внимание! Адреса заполняются с помощью выпадающего списка с предфильтрацией КЛАДР.*

Если указан адрес временной регистрации и период действия временной регистрации включает настоящее время, адрес постоянной регистрации не является обязательным для заполнения.

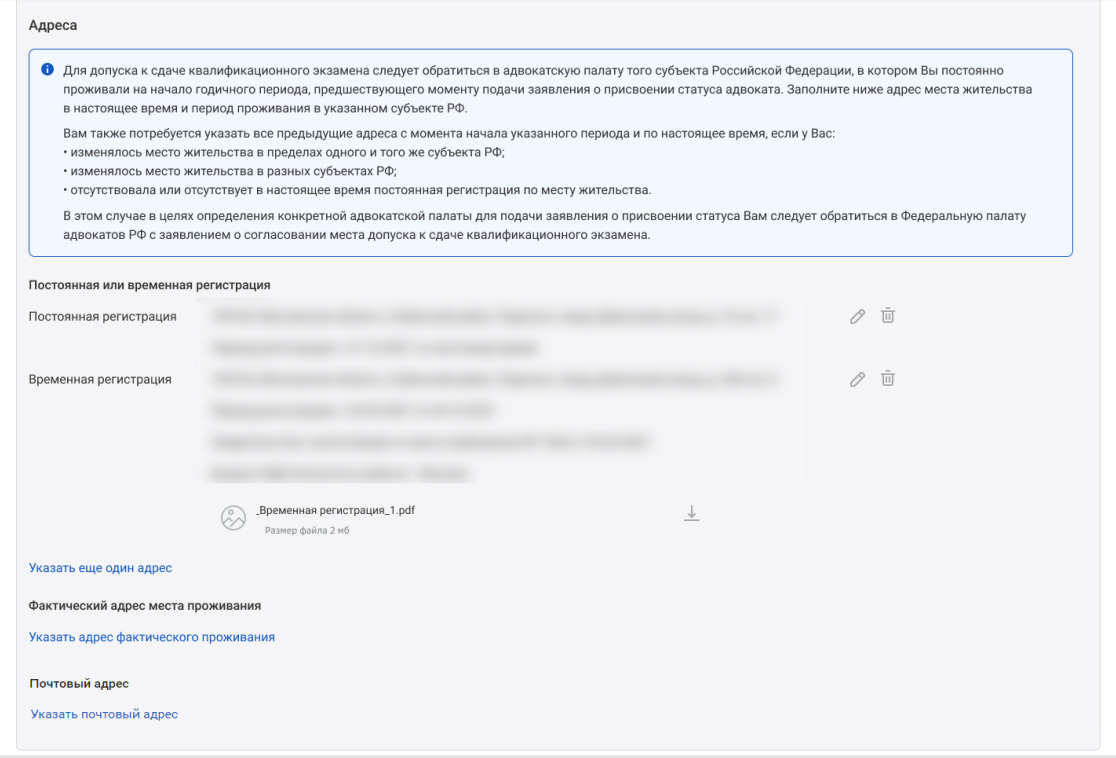

Заполнение всех адресов в Системе происходит по единому принципу.

Данные заполняются последовательно, начиная с Субъекта РФ. После ввода первого значения можно перейти к заполнению следующей строки адреса. Этот принцип применим ко всем компонентам адресного поля.

Данные для ввода зависят от того, какие значения были указаны в предыдущих строках.

В окне заполнения адреса поочередно выберите:

- $\bullet$  Субъект\*;
- $\bullet$  Район\*;
- Город\*;
- Населенный пункт\*;
- Улица\*;
- $\bullet$  Дом\*;

- Корпус (при наличии);
- Строение (при наличии);
- Номер квартиры (при наличии);

<sup>\*</sup> - обязательные для заполнения поля

- Индекс заполняется автоматически при выборе номера дома. Не редактируется;
- Период регистрации укажите даты периода регистрации.

Если заполняются данные постоянной регистрации, то после ввода значений нажмите кнопку **«Сохранить изменения»**.

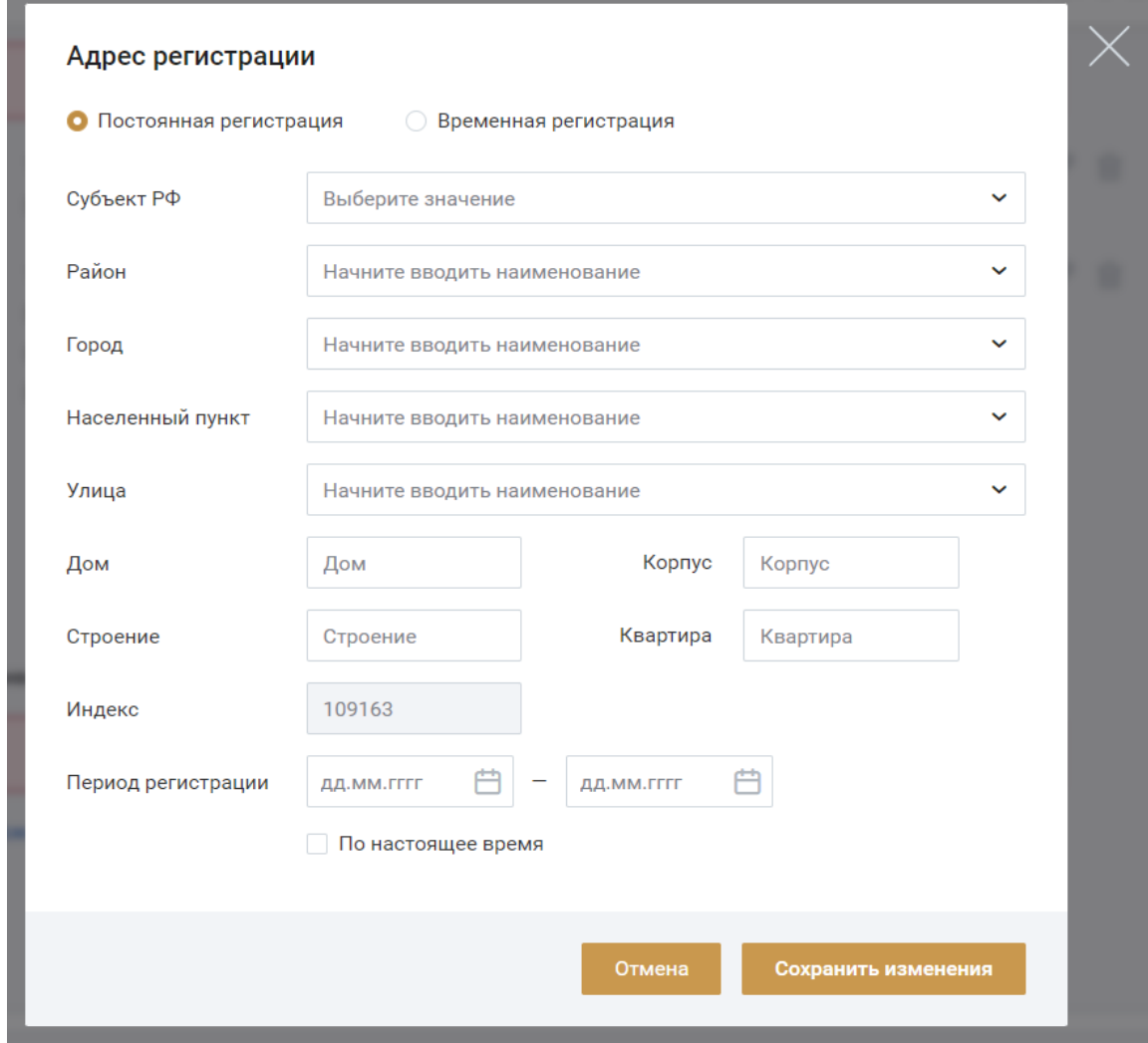

При заполнении адреса временной регистрации, если выбран чек-бокс «Временная регистрация», дополнительно разворачивается набор полей в форме адреса для заполнения реквизитов документа о временной регистрации:

- Наименование укажите наименование документа;
- Номер и дата выдачи;
- Кем выдано укажите наименование органа, выдавшего документ;
- Файл(ы) документа загрузите скан-копию документа в формате PDF, JPEG, JPG, HEIC или PNG. Размер файла не должен превышать 10 мб. Предоставление файла не является обязательным.

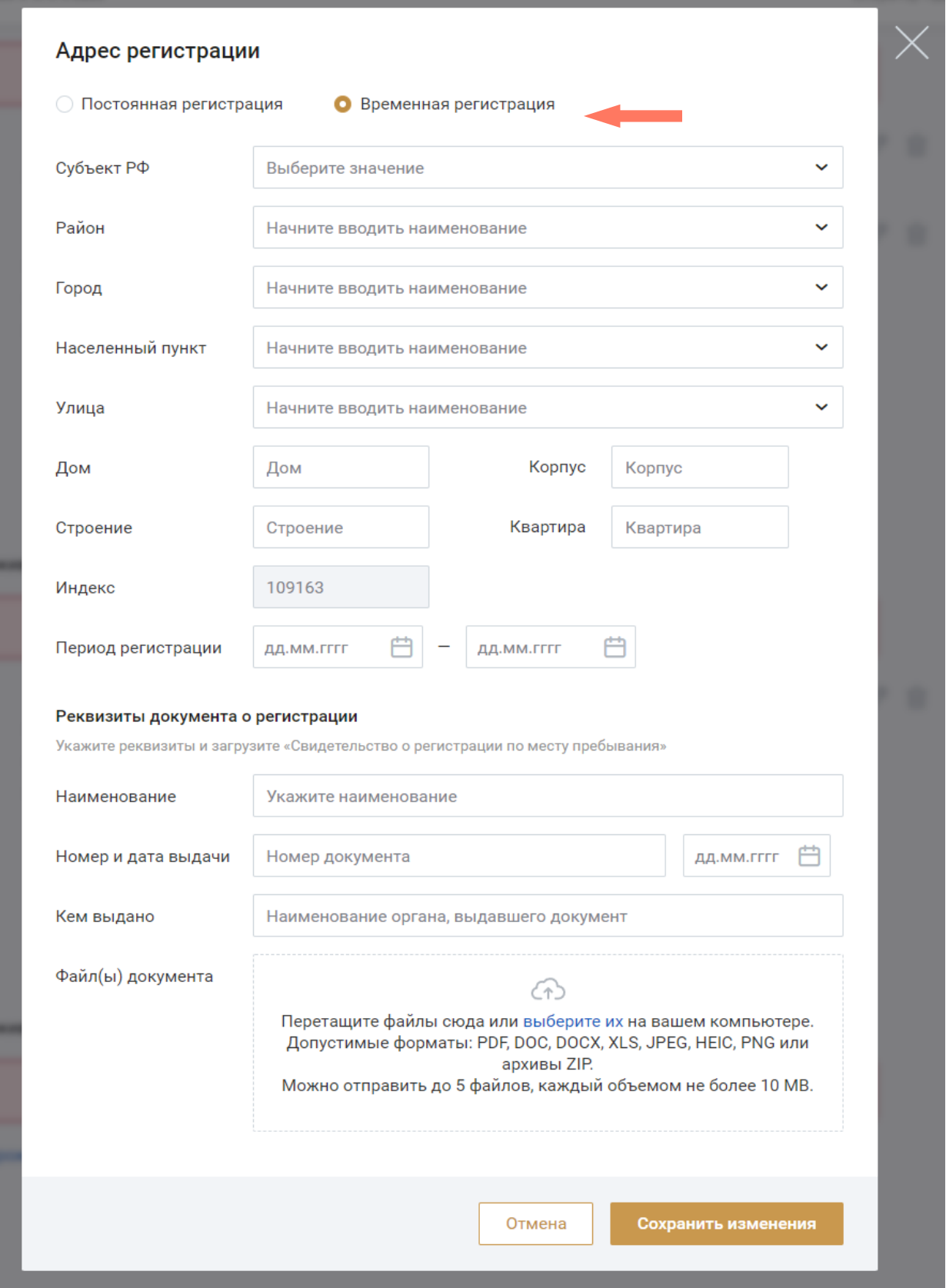

Для заполнения информации о фактическом и почтовом адресах доступно использование ранее введенных данных. Для этого выберите нужную запись в выпадающем меню в поле «Быстрое заполнение (из указанных ранее адресов)».

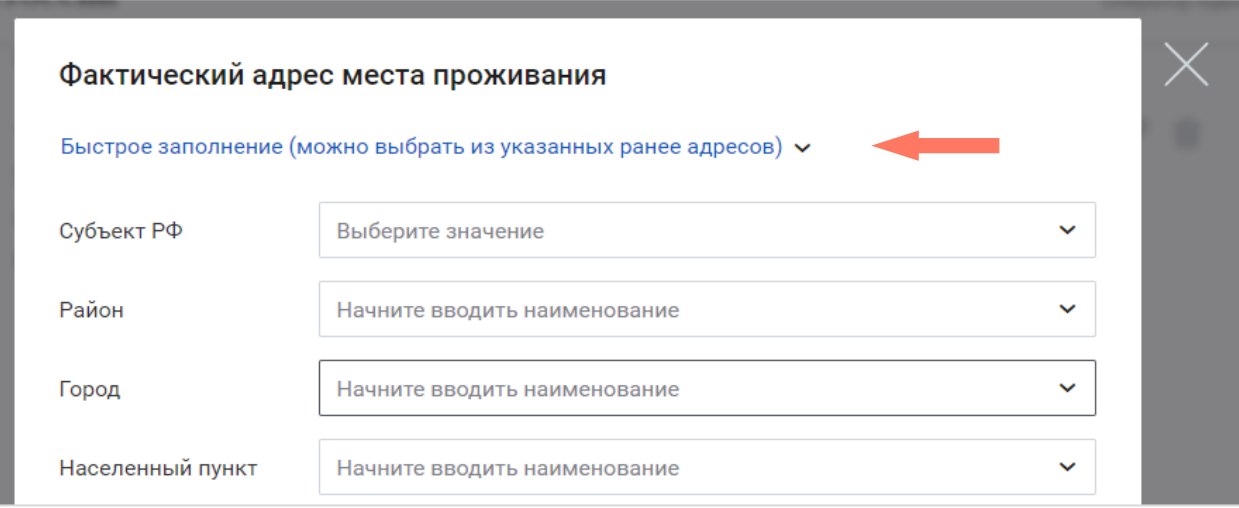

По кнопке **Быстрое заполнение** откроется меню ранее введенных адресов.

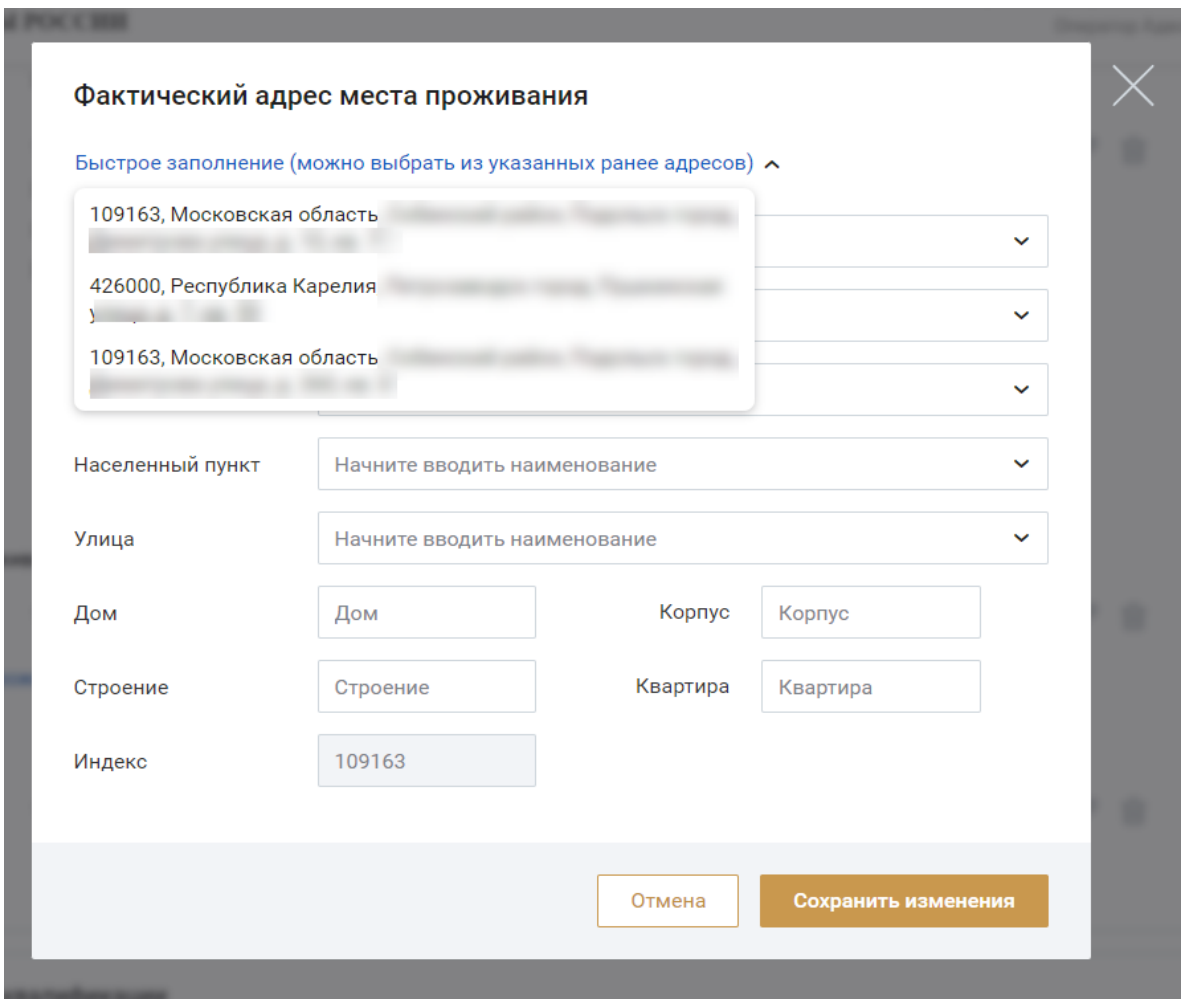

Аналогичным образом можно воспользоваться быстрым заполнением формы почтового адреса.

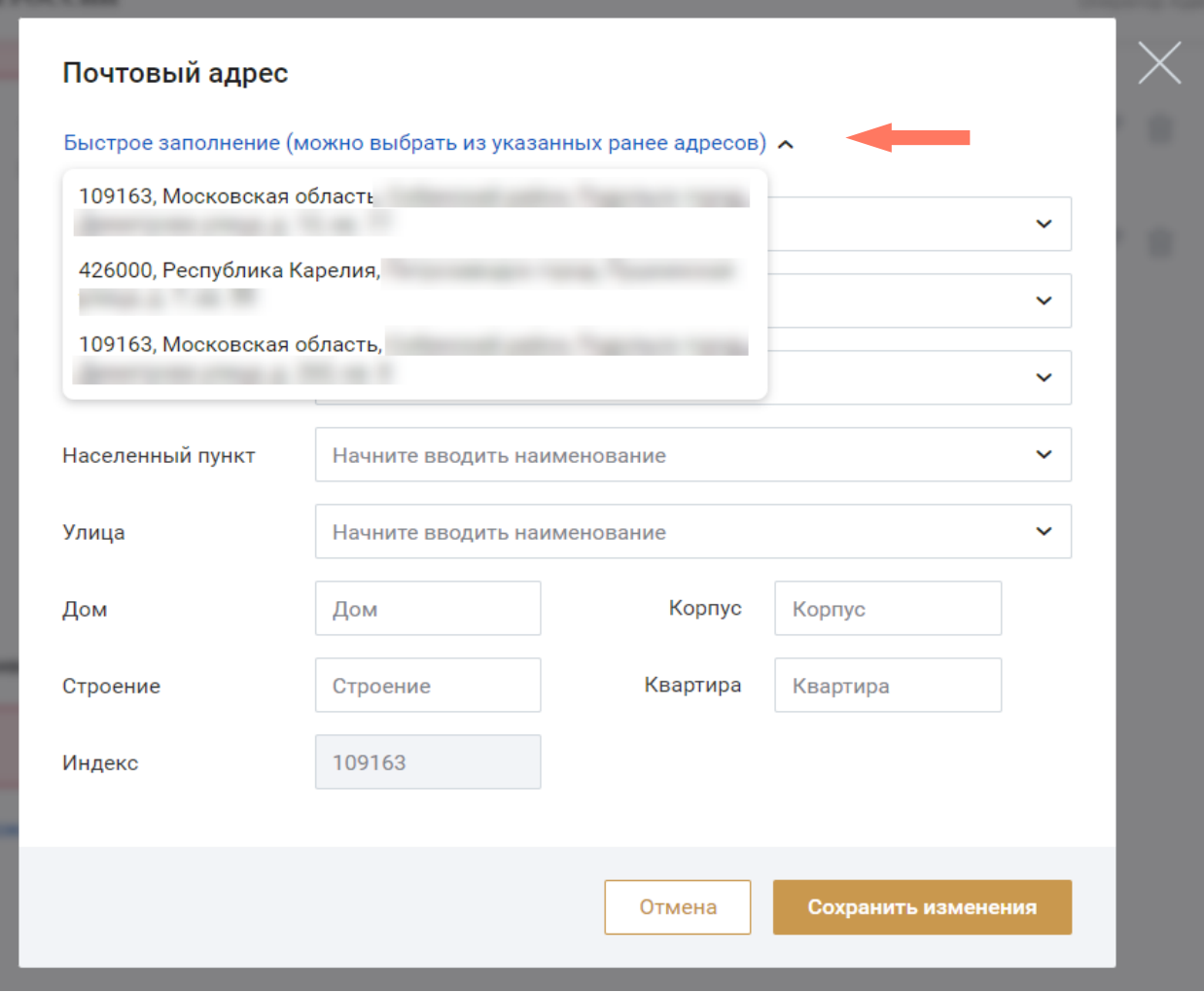

При необходимости можно удалить загруженный файл, нажав кнопку

**«Удалить»**, а также отредактировать внесенные сведения, нажав кнопку **«Редактировать»**.

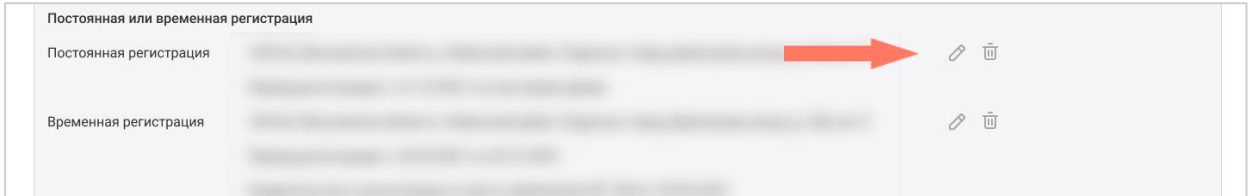

#### b) Блок «Образование и повышение квалификации»

Заполните сведения о высшем юридическом образовании и сведения о повышении квалификации.

В разделе «Сведения о высшем юридическом образовании» укажите:

- Статус образования\*;
- Вид образования\*;
- Наименование образовательного учреждения\*;
- Специальность\*;
- Уровень образования\*;
- Комментарий\*;
- Квалификация/направление подготовки\*;
- Год поступления и год окончания\*;
- Сайт образовательного учреждения;
- Адрес образовательного учреждения\*.

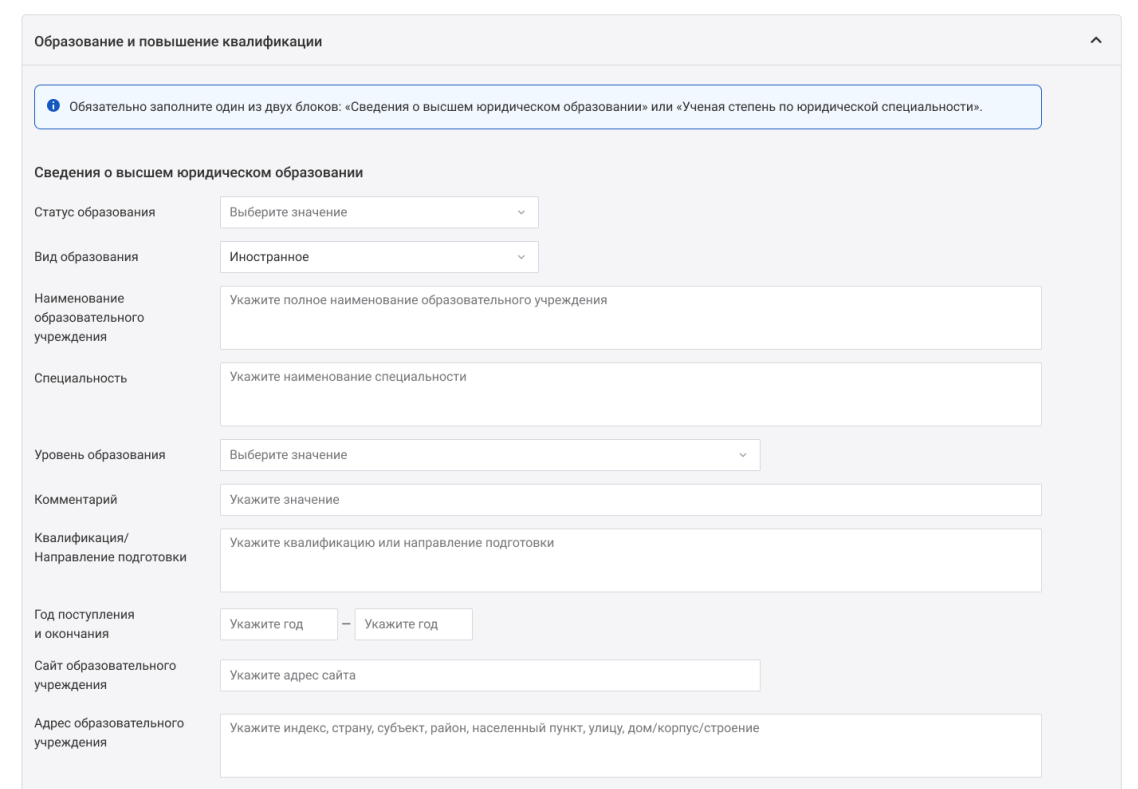

Заполните сведения о реквизитах документа:

- Вид документа\*;
- Комментарий\*;
- $\bullet$  Серия\*;
- Номер;

- Дата выдачи\*;
- $\bullet$  Кем выдан\*;
- $\bullet$  Файл(ы) документа\* загрузите документ в формате PDF, JPEG, JPG, HEIC или PNG. Размер файла не должен превышать 10 мб.

<sup>\*</sup> - обязательные для заполнения поля

При необходимости можно удалить загруженный файл, нажав кнопку **«Удалить»**. 5

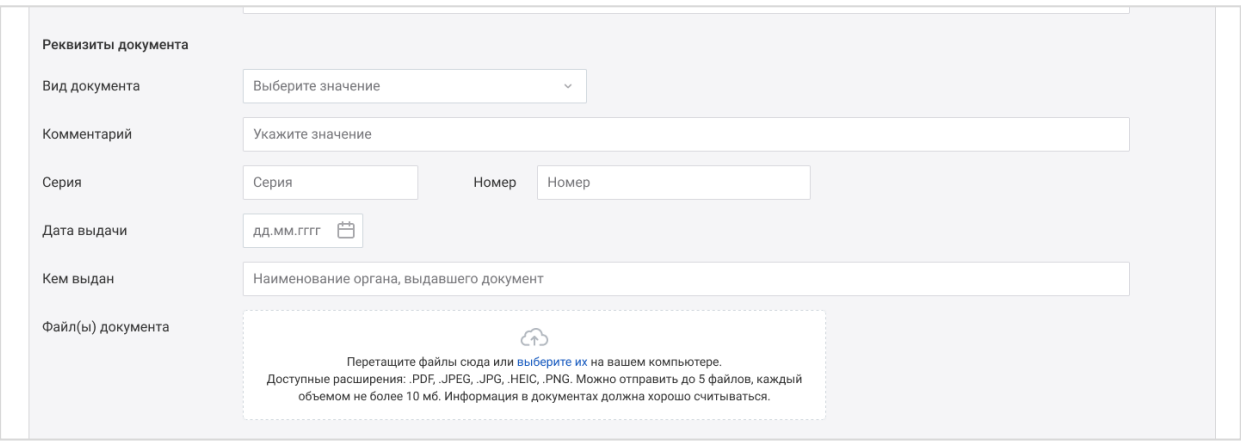

Если ранее было выбрано иностранное образование, то заполните поля блока «Признание в РФ иностранного образования (иностранной квалификации)»:

- Вид документа\*;
- Комментарий\*;
- Наименование документа\*;
- Серия;
- Номер;
- Дата выдачи\*;
- Кем выдан;
- $\bullet$  Файлы документа\* загрузите документ в формате PDF, JPEG, JPG, HEIC или PNG. Размер файла не должен превышать 10 мб.

Загруженный файл можно удалить, нажав кнопку **плить** «Удалить».

<sup>\*</sup> - обязательные для заполнения поля

Для добавления информации об образовании нажмите кнопку **«Добавить сведения»**, выберите нужный пункт и заполните добавленные поля.

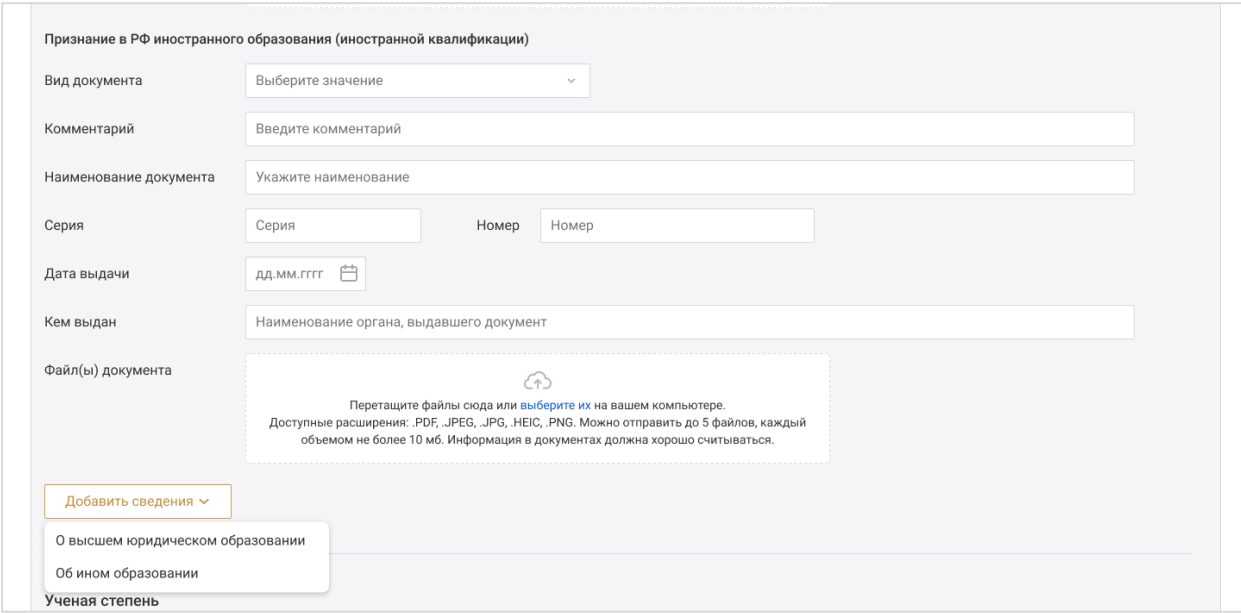

Сведения об ученой степени - если выбрано значение **«Да»**, заполните поля:

- o Является ли Ваша ученая степень профильной (по юридической специальности)\*;
- o Вид образования\*;
- o Ученая степень\*;
- o Комментарий;
- o Тема диссертации;
- o Вид документа;
- o Серия;

 $\overline{a}$ 

- o Номер\*;
- o Дата выдачи\*;
- o Кем выдан\*; 6
- o Файлы документа загрузите документ в формате PDF, JPEG, JPG, HEIC или PNG. Размер файла не должен превышать 10 мб.

Загруженный файл можно удалить, нажав кнопку **«Удалить»**.

<sup>\*</sup> - обязательные для заполнения поля

При необходимости добавьте сведения, нажав кнопку **«Добавить сведения»**.

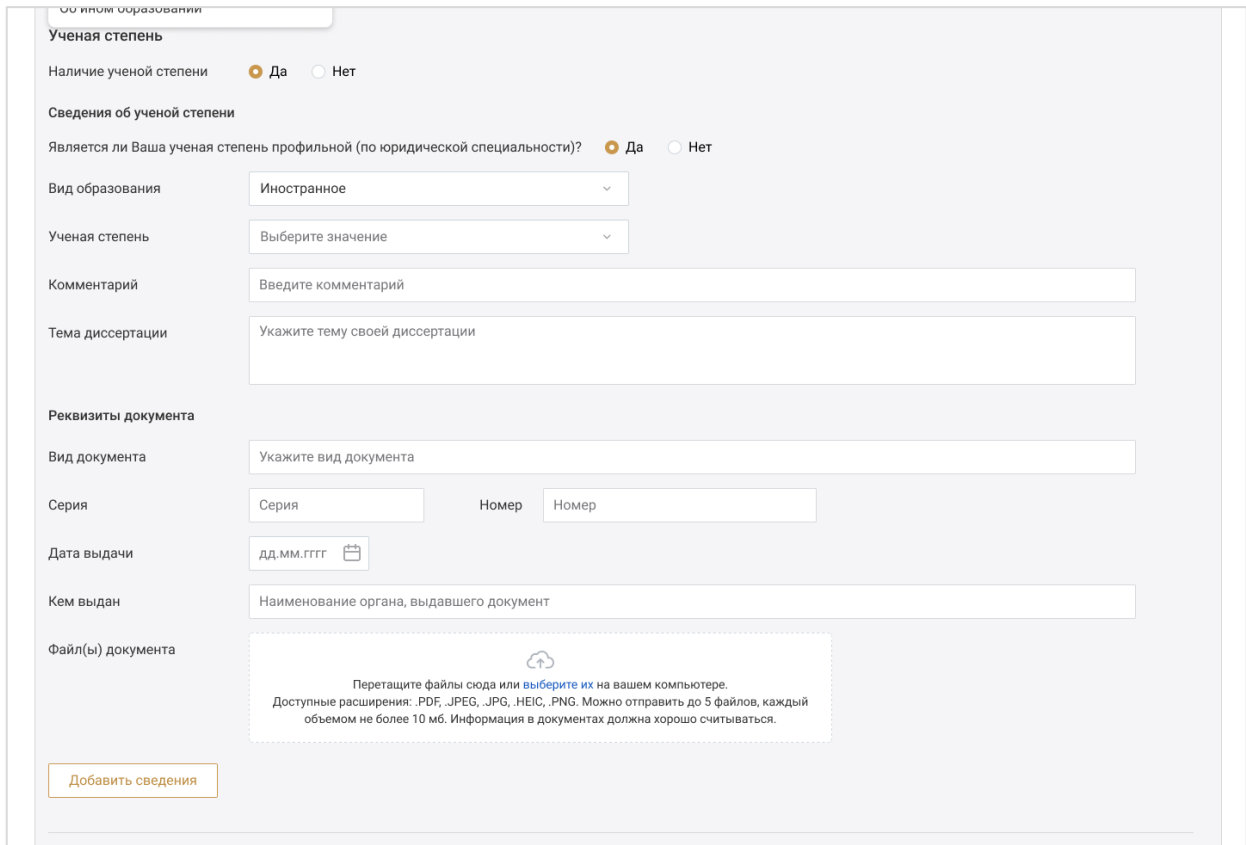

Сведения об ученом звании - если выбрано значение **«Да»**, заполните поля:

- o Является ли Ваше ученое звание профильным (по юридической специальности) \*;
- o Вид образования\*;
- o Ученое звание\*;
- o Комментарий;
- o Научная специальность\*; 7
- o Вид документа;
- o Серия;
- o Номер;

l

- $\circ$  Дата выдачи\*;
- o Кем выдан\*; 8
- o Файл(ы) документа\* загрузите документ в формате PDF, JPEG, JPG, HEIC или PNG. Размер файла не должен превышать 10 мб.

<sup>\*</sup> - обязательные для заполнения поля

Загруженный файл можно удалить, нажав кнопку **«Удалить»**.

При необходимости добавть сведения, нажав кнопку **«Добавить сведения»**.

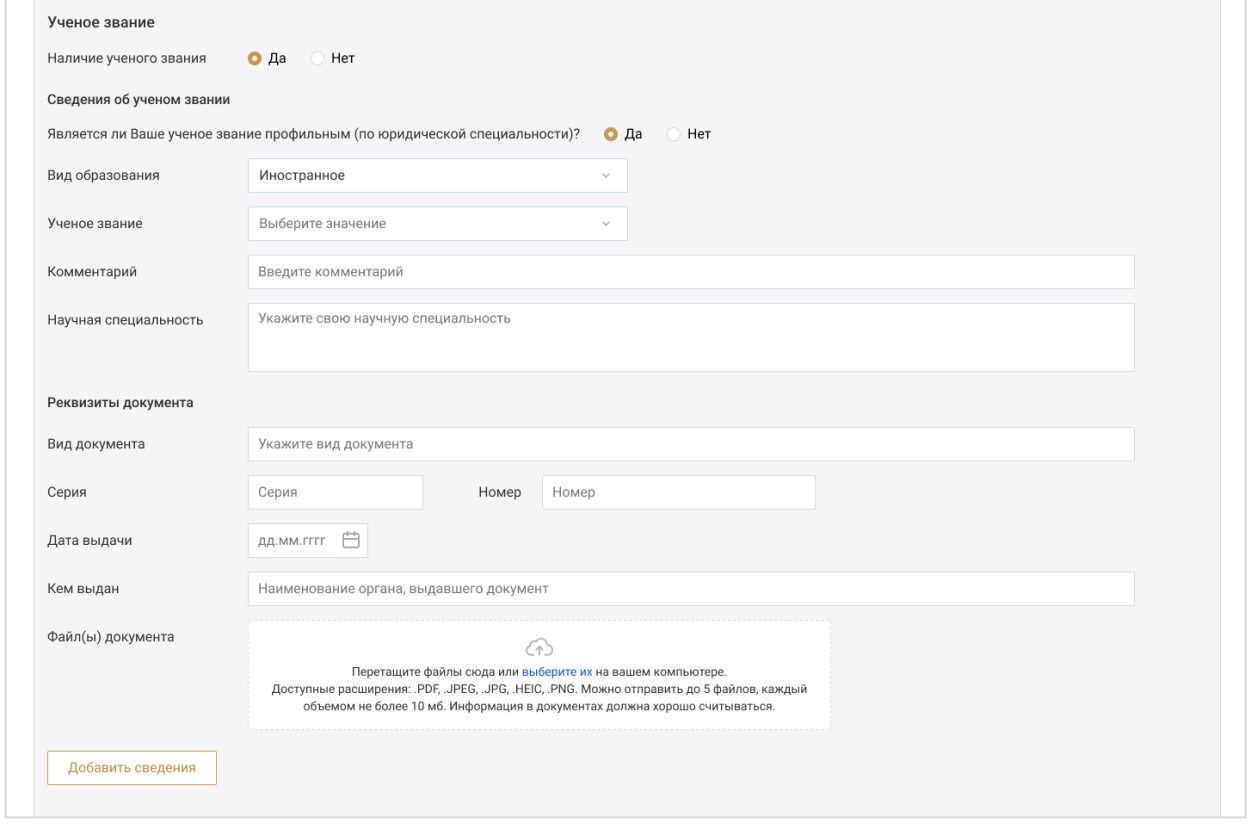

Повышение квалификации для стажеров адвокатов - если выбрано значение **«Да»**, заполните поля:

- o Вид мероприятия\*;
- o Комментарий;
- o Организатор мероприятия;
- o Наименование мероприятия;
- o Период проведения мероприятия;
- o Количество часов повышения квалификации;
- o Примечание;
- o Вид документа\*;
- o Комментарий;
- o Серия;
- o Номер;

- o Дата выдачи;
- o Кем выдан\*;

<sup>\*-</sup> обязательные для заполнения поля

o Файл(ы) документа\* - загрузите документ в формате PDF, JPEG, JPG, HEIC или PNG. Размер файла не должен превышать 10 мб.

Загруженный файл можно удалить, нажав кнопку Ш «Уд**алить»**. При необходимости добавьте сведения, нажав кнопку **«Добавить сведения»**.

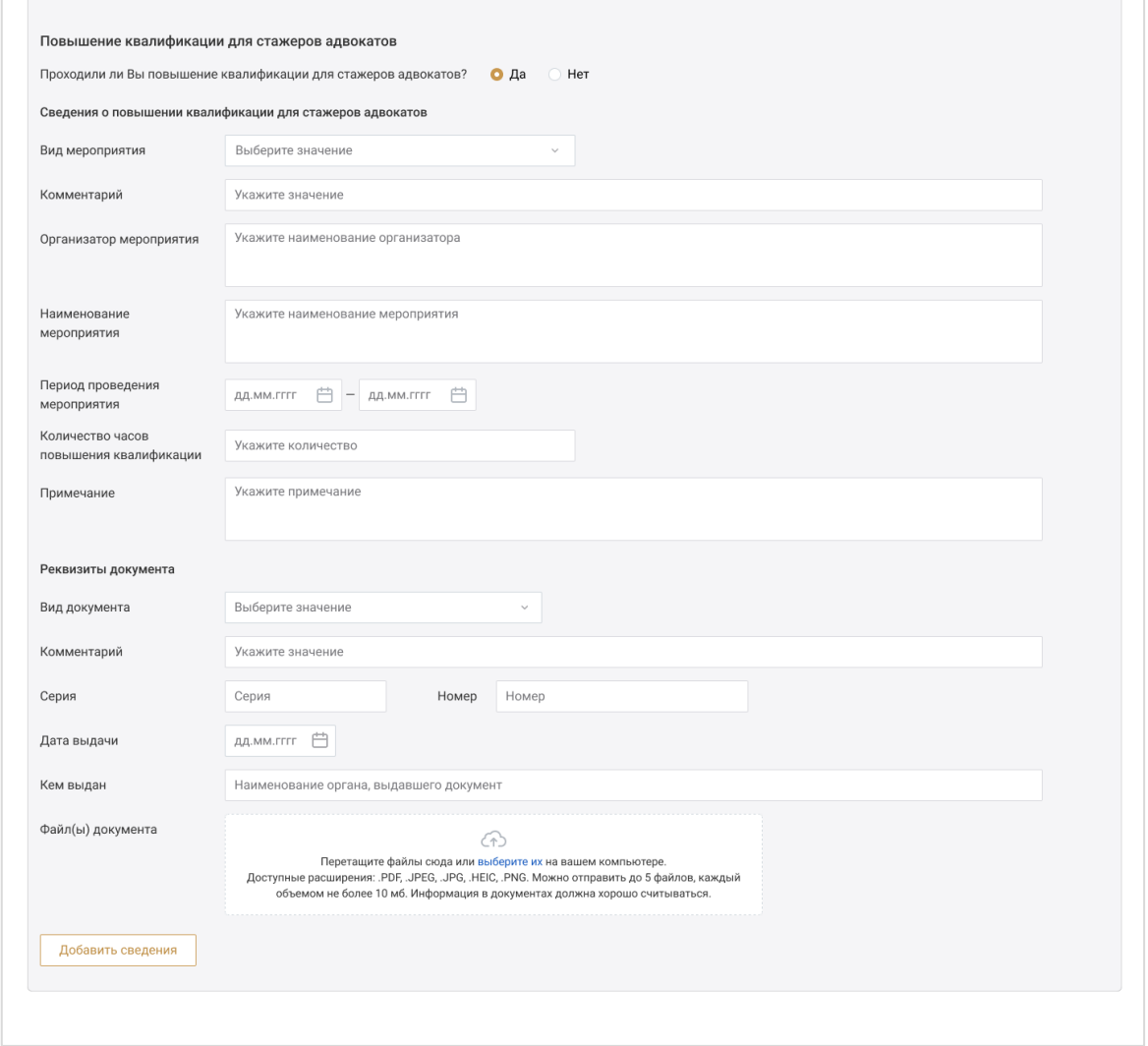

c) Блок «Сведения о судимости, дееспособности и учете»

Заполните сведения о судимости.

В разделе «Реквизита документа о наличии/отсутствии судимости» укажите:

- Наименование документа\*;
- Комментарий\*;
- Серия;
- Номер;

<sup>\*</sup> - обязательные для заполнения поля

- Дата выдачи\*;
- Кем выдан\*;
- Файл документа\* загрузите документ в формате PDF, JPEG, JPG, HEIC или PNG. Размер файла не должен превышать 10 мб.

Загруженный файл можно удалить, нажав кнопку **ш** «Удалить».

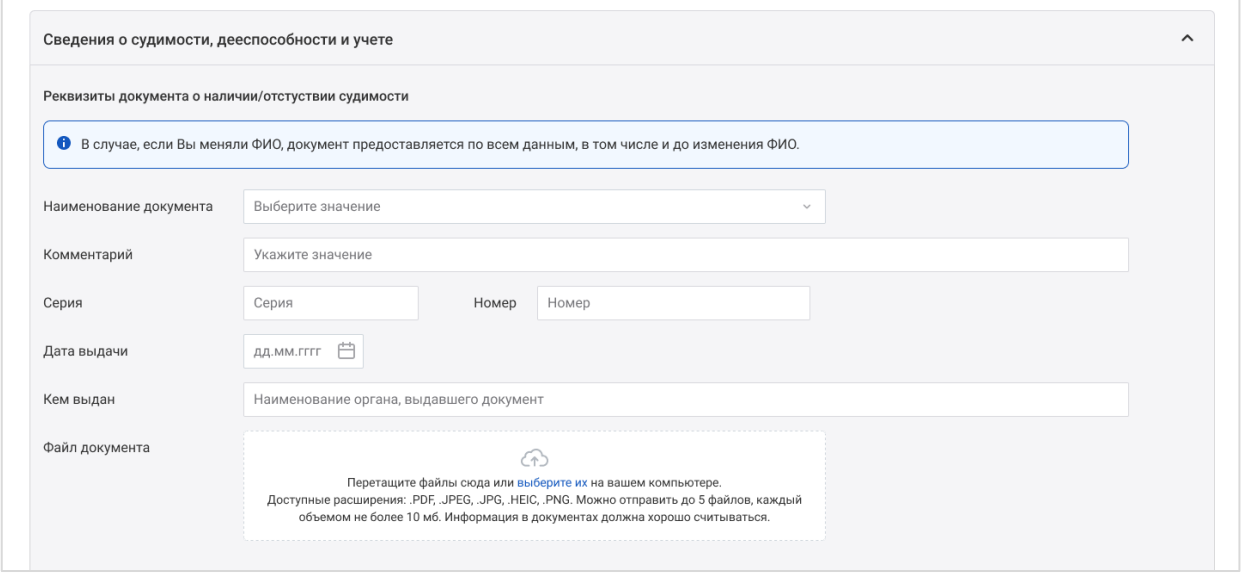

Если судимость имеется, отметьте **«Да»** и заполните поля:

o Статья УК РФ\* – укажите статью, часть, пункт, подпункт УК РФ;

Для указания всех статей УК РФ, нажмите кнопку «Добавить» и заполните значения строк;

- o Вид преступления\*;
- o Период отбытия наказания\*;
- o Судимость снята или погашена\*;
- o Дата снятия/погашения судимости\*;
- o Комментарий;
- o Наименование документа;
- o Серия;
- o Номер;
- o Дата выдачи\*;
- o Кем выдан\*;

l \* - обязательные для заполнения поля

 $\circ$  Файл документа\* - загрузите документ в формате PDF, JPEG, JPG, HEIC или PNG. Размер файла не должен превышать 10 мб.

Загруженный файл можно удалить, нажав кнопку **ш** «Удалить».

При необходимости добавьте сведения, нажав кнопку **«Добавить сведения о судимости»**.

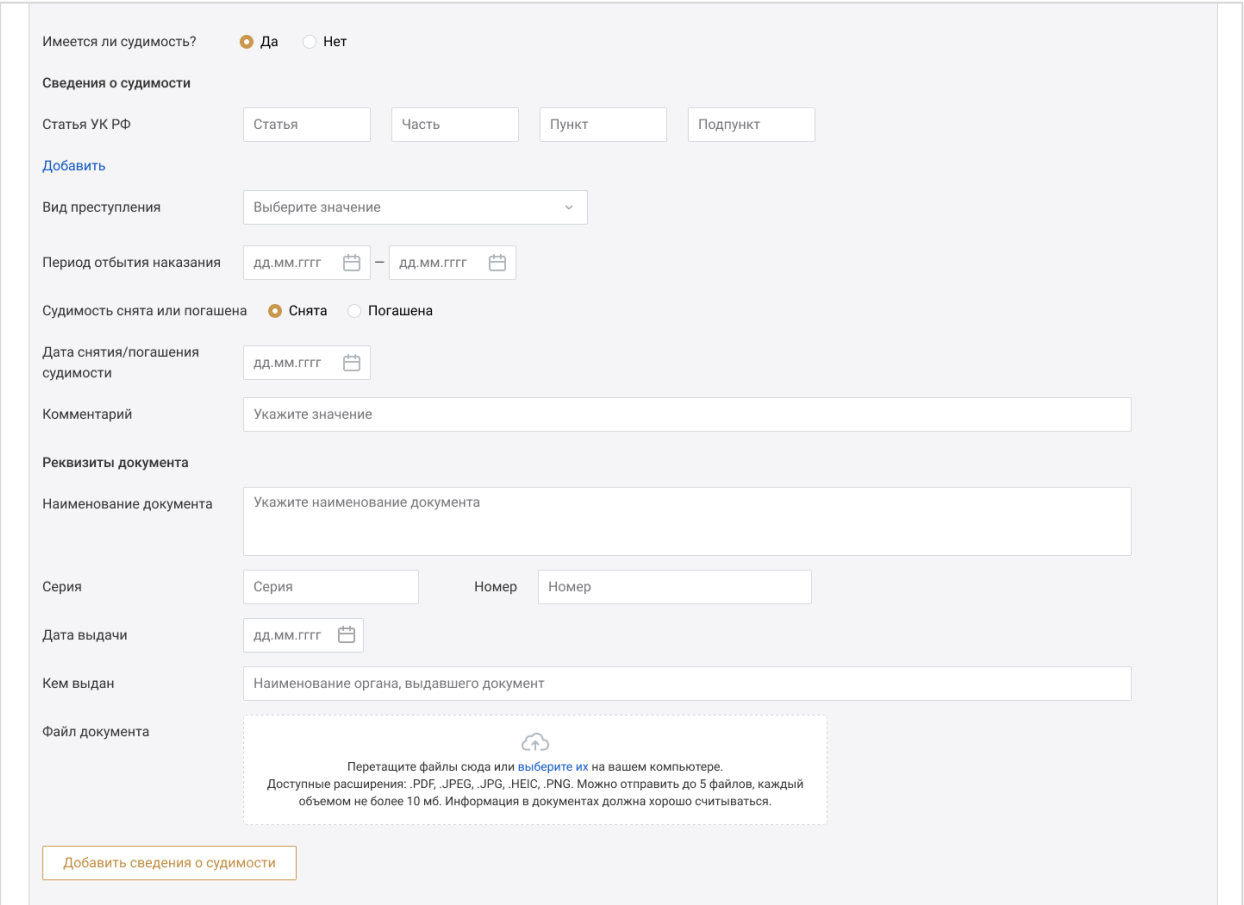

Заполните сведения о дееспособности:

- Поставьте нужную отметку в пункте «Подтверждаю мою полную дееспособность в настоящее время»\* ;
- Поста нужную отметку в пункте «Были ли периоды ограничения/лешения дееспособности».

Если в этом пункте отмечено **«Да»**, заполните поля:

- o Период ограничения/лишения дееспособности\*; 14
- o Наименование документа\*;
- o Серия;

 - обязательные для заполнения поля

- o Номер;
- o Дата выдачи\*;
- o Кем выдан\*;
- o Файл документа\* загрузите документ в формате PDF, JPEG, JPG, HEIC или PNG. Размер файла не должен превышать 10 мб.

Загруженный файл можно удалить, нажав кнопку **«Удалить»**.

При необходимости добавьте сведения, нажав кнопку **«Добавить период недееспособности»**.

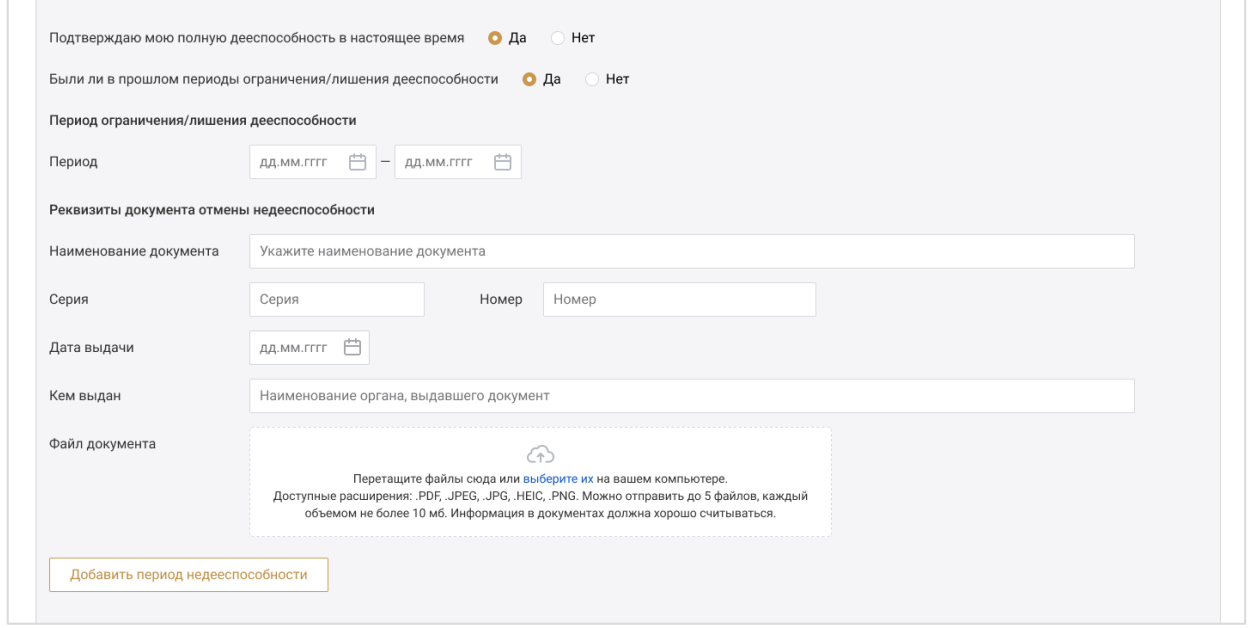

Заполните информацию об отстутствии/наличии данных учета в наркологическом диспансере:

- o Серия;
- o Номер;

- o Дата выдачи\*;
- o Кем выдан\*;
- o Файл документа\* загрузите документ в формате PDF, JPEG, JPG, HEIC или PNG. Размер файла не должен превышать 10 мб.

<sup>\*</sup> - обязательные для заполнения поля

Загруженный файл можно удалить, нажав кнопку «Удалить сведения».

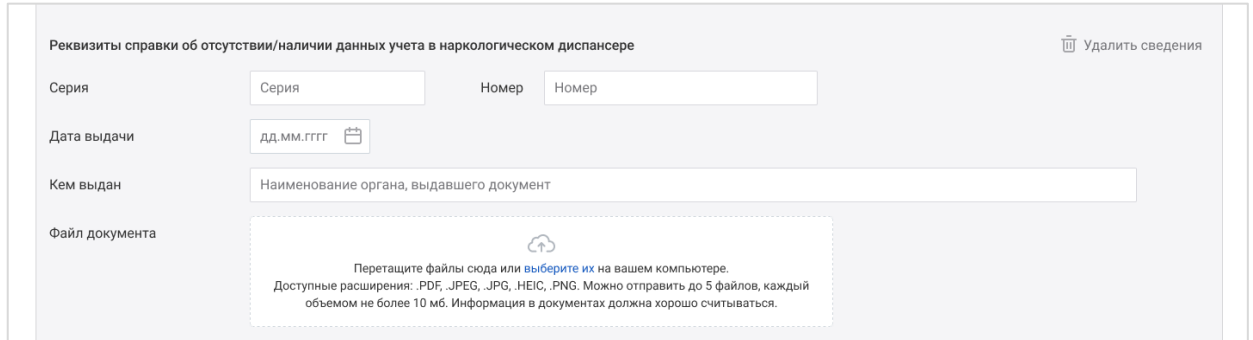

Заполните инфрмацию об отстутствии/наличии данных учета в психоневрологическом диспансере:

- o Серия;
- o Номер;
- o Дата выдачи\*;
- o Кем выдан\*;
- o Файл документа\* загрузите документ в формате PDF, JPEG, JPG, НЕІС или PNG. Размер файла не должен превышать 10 мб.

При необходимости можно удалить сведения, нажав кнопку  $\overline{\mathbb{u}}$ **«Удалить сведения»**.

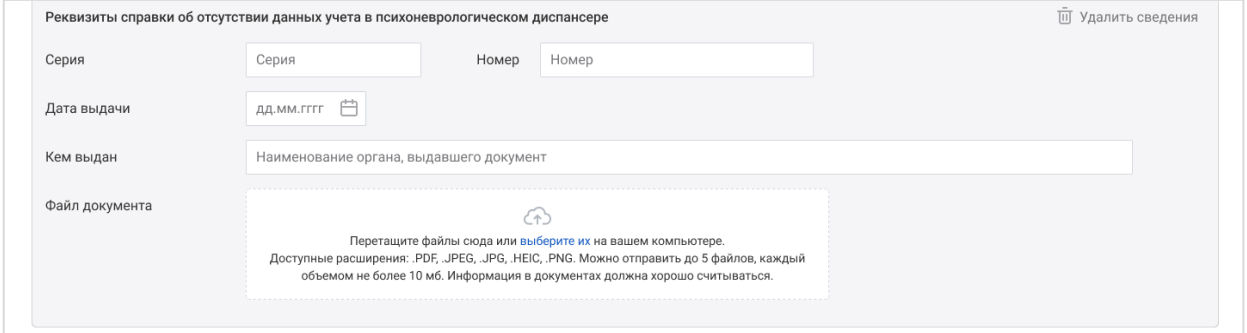

d) Блок «Трудовой стаж»

Заполните сведения о трудовой деятельности.

<sup>\*</sup> - обязательные для заполнения поля

### Для этого нажмите кнопку **«Добавить период»**.

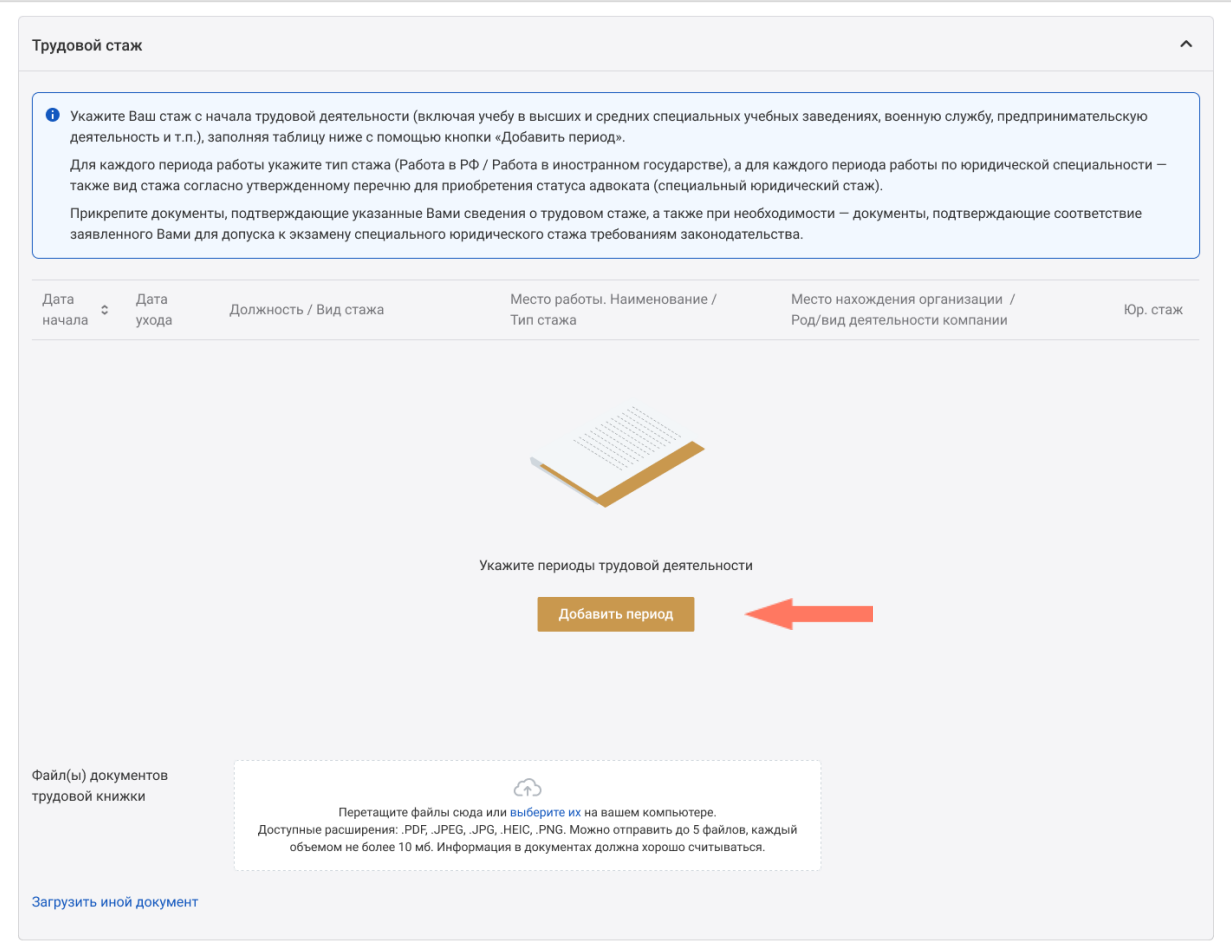

В открывшемся окне заполните:

- Период работы/службы\*;
- Должность\*;
- Тип трудового стажа\*;
- Вид трудового стажа\*;
- Комментарий\*;
- Наименование места работы\*;
- Место нахождения организации\*;
- Род/вид деятельности комапании\* поле заполняется, если в поле «Тип трудового стажа» выбран пункт «Работа в иностранном государстве»;
- Отметьте чекбокс «Учесть период для подсчета специального юридического стажа», если вид стажа соответствует утвержденному перечню для приобретения статуса адвоката.

<sup>\*</sup> - обязательные для заполнения поля

#### Нажмите кнпку **«Сохранить изменения»**.

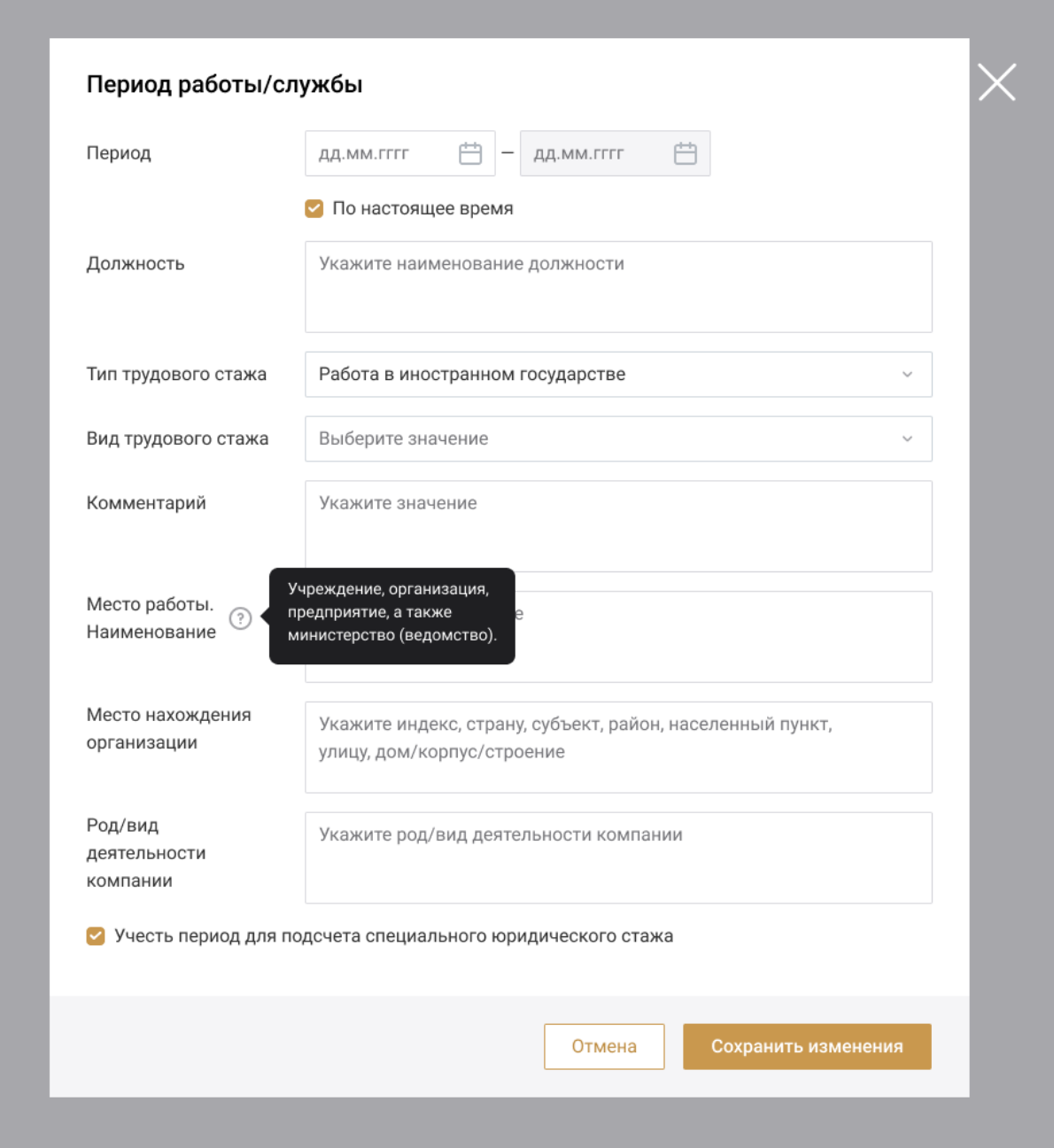

Для заполнения полей по следующему периоду нажмите кнопку **«Добавить период»** и внесите сведения о следующем трудовом периоде.

e) Блок «Сведения о наградах»

Укажите сведения о наградах.

Если награды имеются, отметьте **«Да»** и заполните поля:

- o Наименование награды;
- o Дата награждения;
- o Кем выдана награда;
- o Наименование документа;
- o Серия;
- o Номер;
- o Дата выдачи;
- o Кем выдан;
- o Файл документа\* загрузите документ в формате PDF, JPEG, JPG, HEIC или PNG. Размер файла не должен превышать 10 мб.

Загруженный файл можно удалить, нажав кнопку **«Удалить»**. 18

При необходимости добавьте сведения о наградах, нажав кнопку **«Добавить сведения»**.

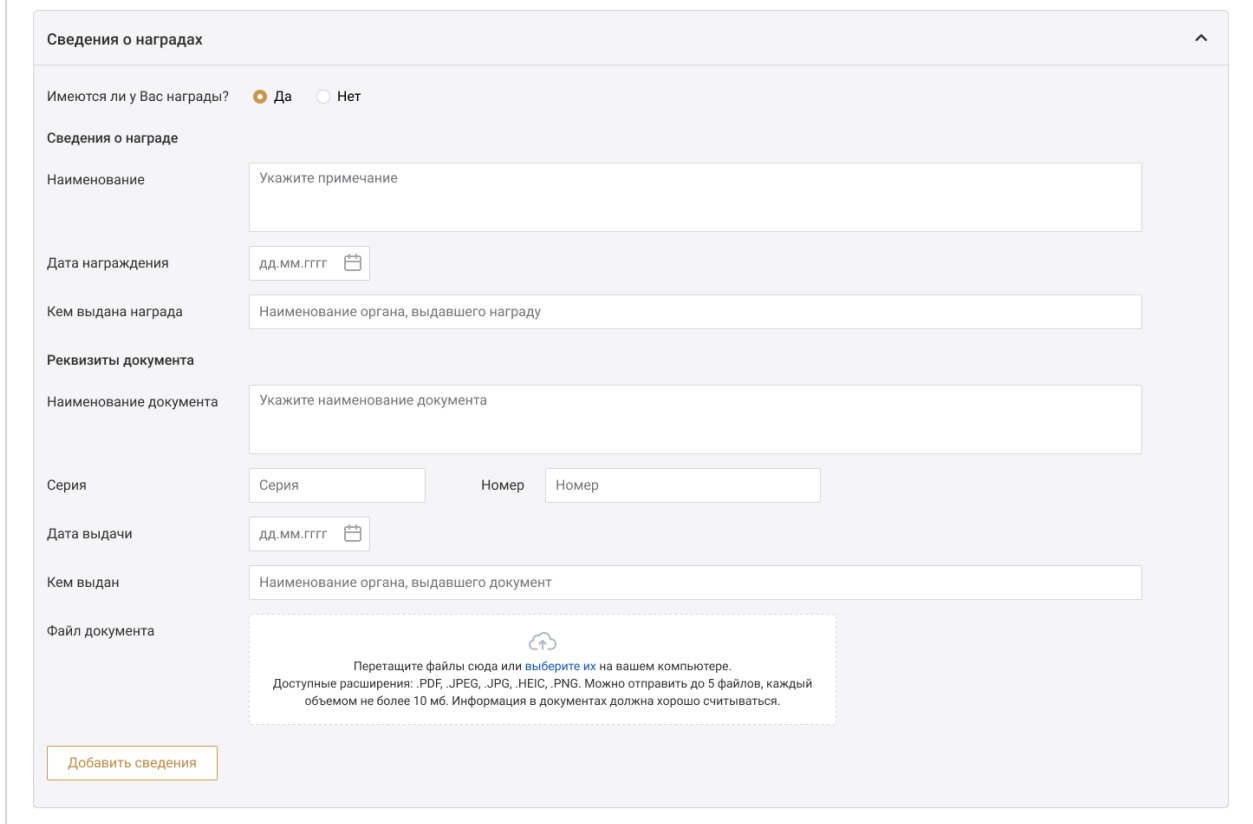

f) Блок «Дополнительная информация»

Информация в данном блоке необязательна для заполнения и указывается по усмотрению.

Раздел «Семейное положение» - укажите ваше семейное положение и комментарий при необходимости.

<sup>\*</sup> - обязательные для заполнения поля

Также вы можете добавить сведения о детях, нажав кнопку **«Добавить сведения о детях»**.

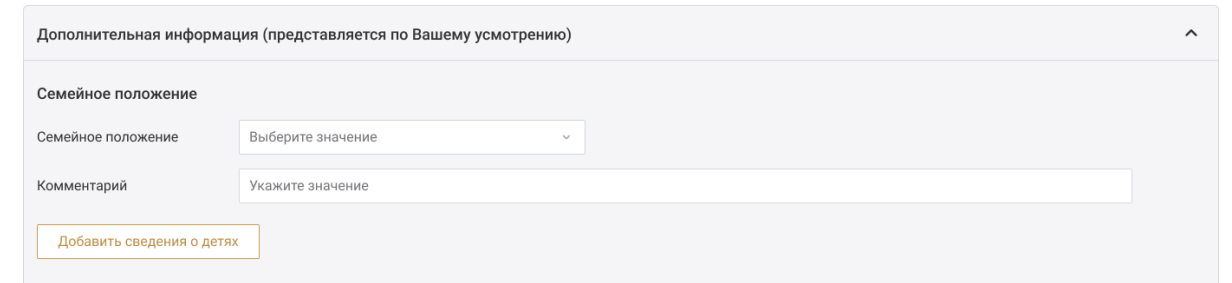

Укажите сведения о льготах:

- Наименование;
- Основание;
- Комментарий;
- Наименование документа;
- Номер и дата документа.

При необходимости добавьте сведения о льготах, нажав кнопку **«Добавить сведения»**.

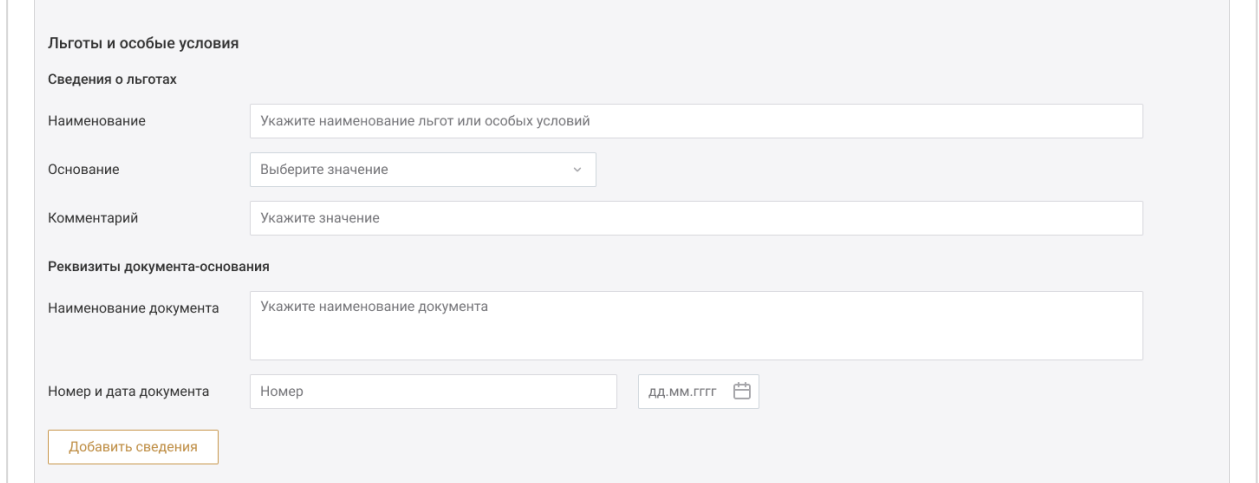

Укажите сведения об увлечениях:

- Спорт и туризм;
- Искусство;
- Иные увлечения.

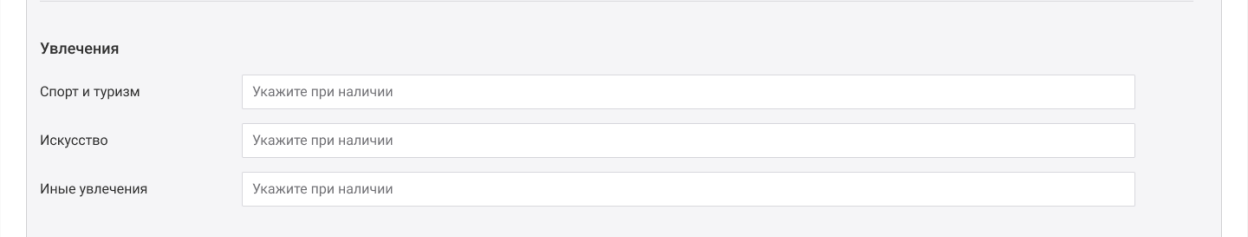

Также вы можете указать сведения об общественной деятельности, заполнив:

- Наименование организации;
- Должность;
- Период деятельности;
- Комментарий;
- Иные сведения.

При необходимости добавьте сведения об общественной деятельности, нажав кнопку **«Добавить сведения»**.

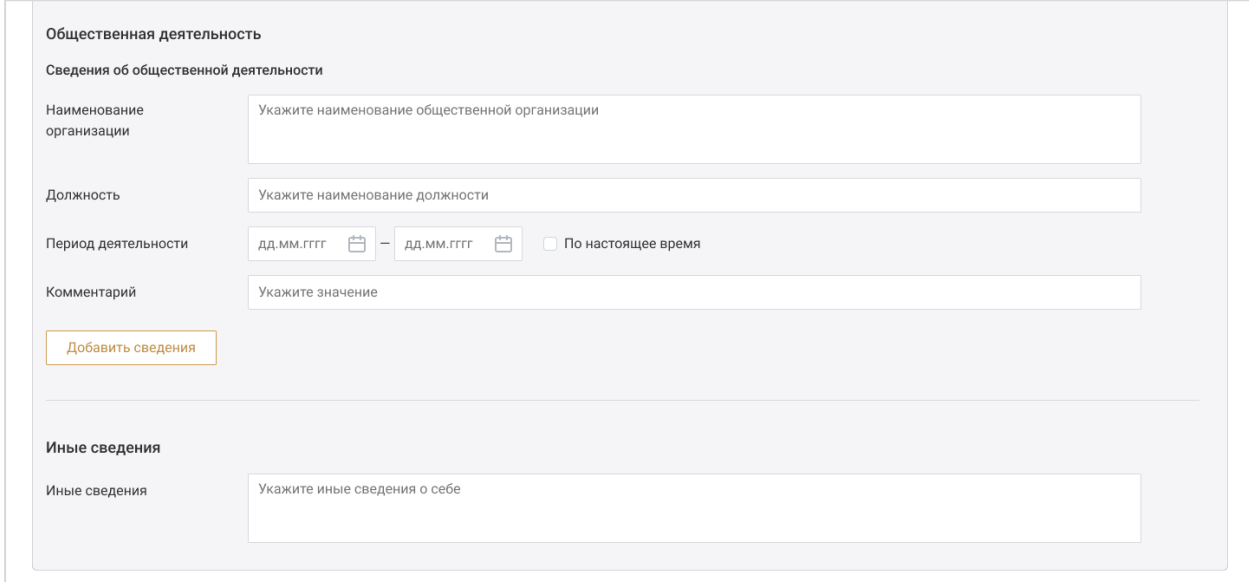

Сохраните заполненные данные, нажав кнопку **«Сохранить»**.

После того как данные профиля будут сохранены отправьте их на верификацию для получения доступа к разделам системы. Для этого нажмите кнопку **«Отправить на верификацию»**.

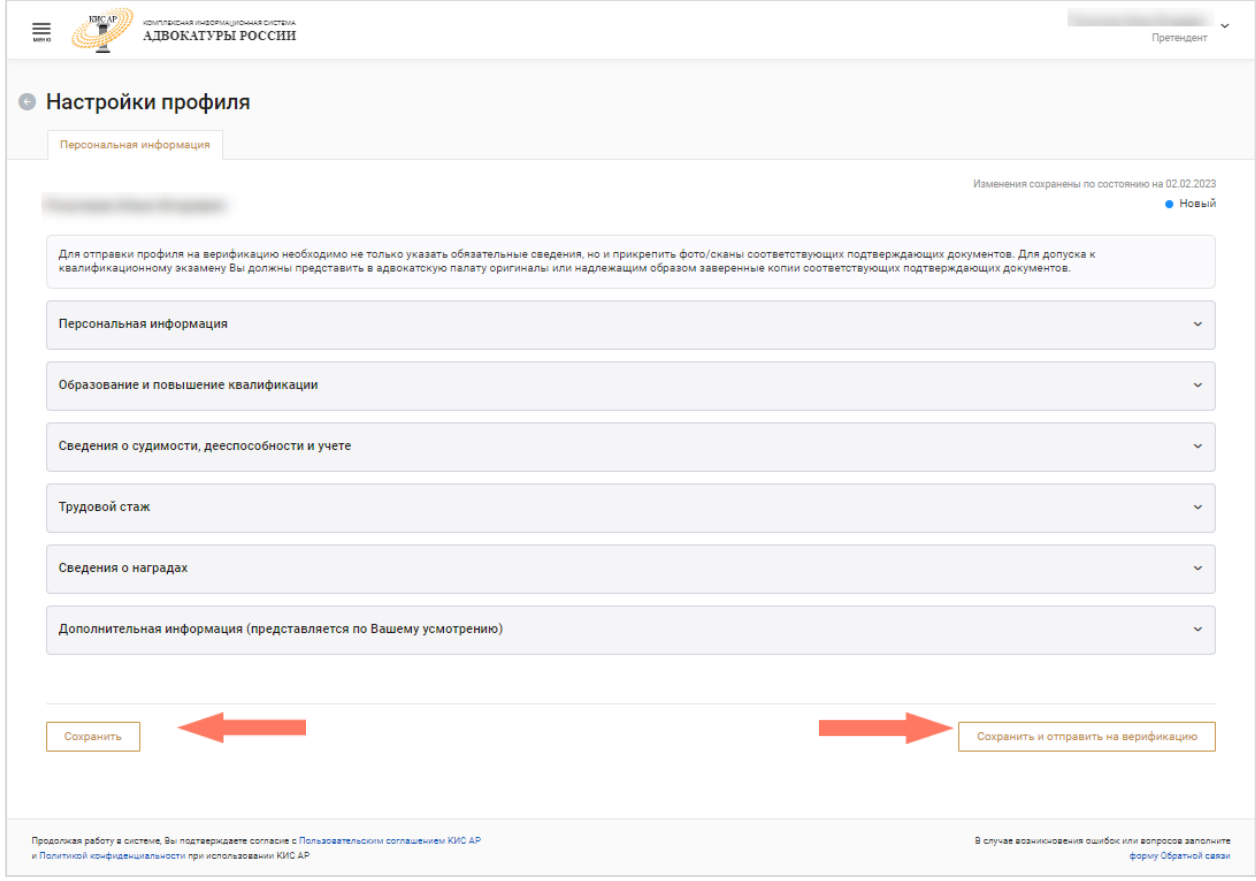

Подтвердите отправку данных на верификацию в открывшемся окне.

Поля «ИНН», «СНИЛС» проверяются на уникальность по всей Системе. Если значение поля выявлено как неуникально, выводится ошибка с перечнем АПС, где есть пользователь с таким полем.

*Примечание: если отправка не происходит, значит в блоках заполнены не все обязательные поля.*

*1. Проверьте внесена ли информация в блоки, подсвеченные красным.*

- *2. Внесите недостающие сведения.*
- *3. При необходимости загрузите недостающие документы.*
- *4. Сохраните данные и отправьте их на верификацию.*

После заполнения раздела «Персональная информация» возможна отправка заявления на согласование места сдачи квалификационного экзамена. Подача заявления возможна в статусе пользователя «Активный» или «Ожидает верификации».

После верификации персональных данных *Оператором квалификационного экзамена* статус профиля примет статус «Активный». С этого момента возможно назначение даты электронного тестирования.

При необходимости можно отредактировать персональные данные.

g) Редактирование профиля

Редактирование профиля доступно из статусов профиля:

- *Новый;*
- *Активный;*
- *Отозвано с верификации;*
- *Верификация отклонена.*

Для внесения исправлений перейдите в профиль и нажмите кнопку **«Редактировать профиль»**.

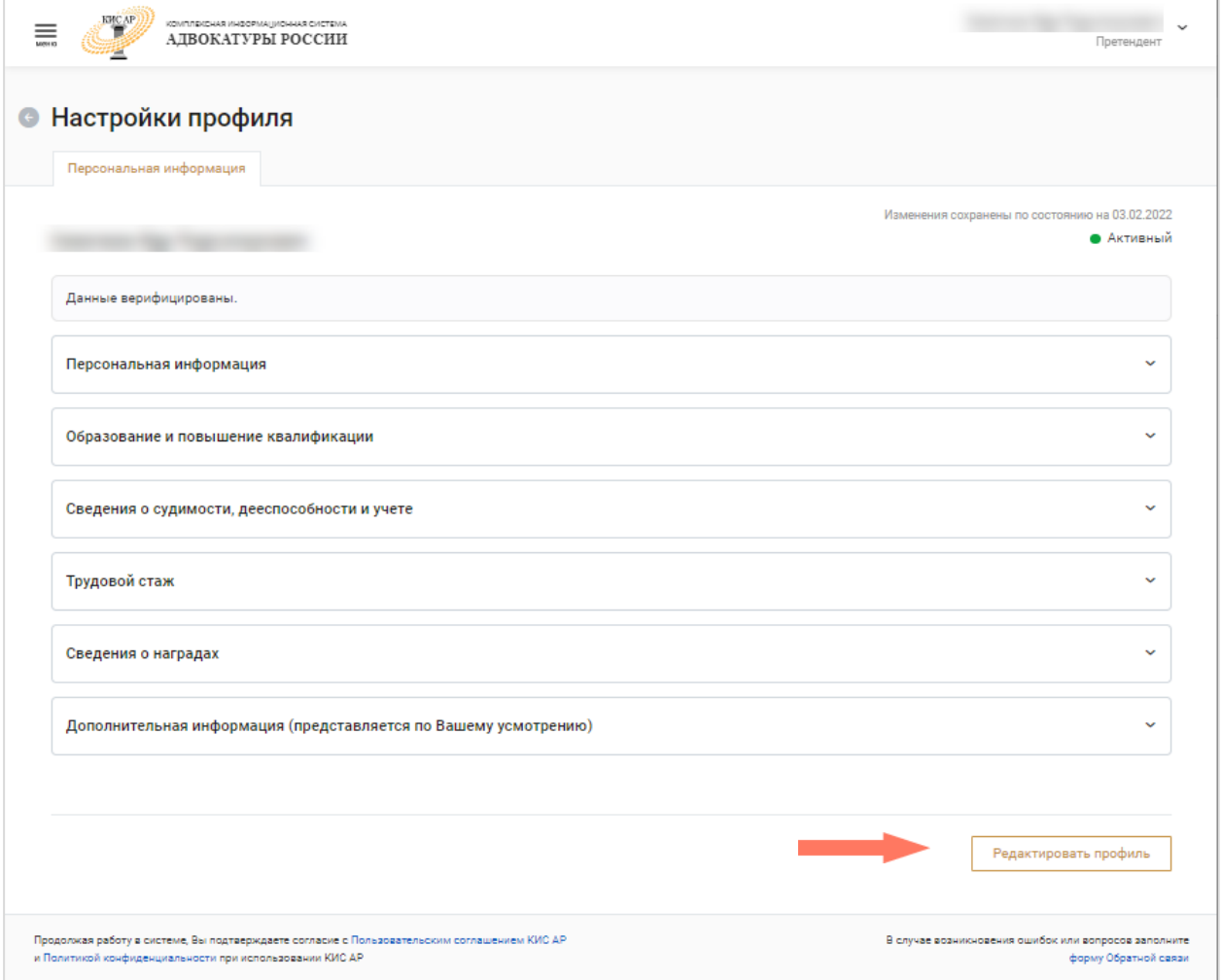

Внесите нужные корректировки и повторно отправьте данные на верификацию.

*Примечание: После подачи заявления на сдачу квалификационного экзамена отзыв с верификации профиля и редактирование обязательных разделов профиля невозможны.*

## <span id="page-38-0"></span>5.ВОССТАНОВЛЕНИЕ ПАРОЛЯ

Для восстановления пароля нажмите **«Забыли пароль?»**.

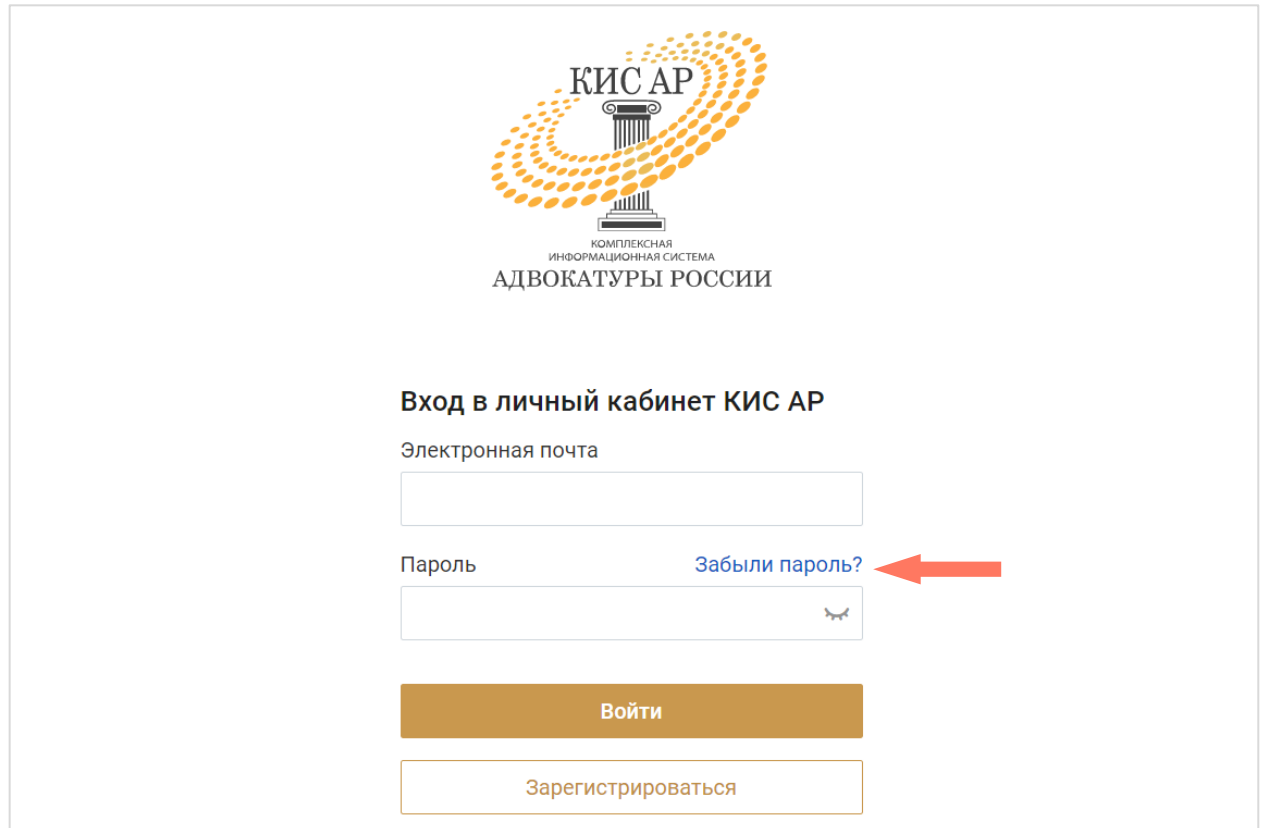

Введите электронную почту, которая была указана при регистрации и нажмите кнопку «**Получить ссылку»**.

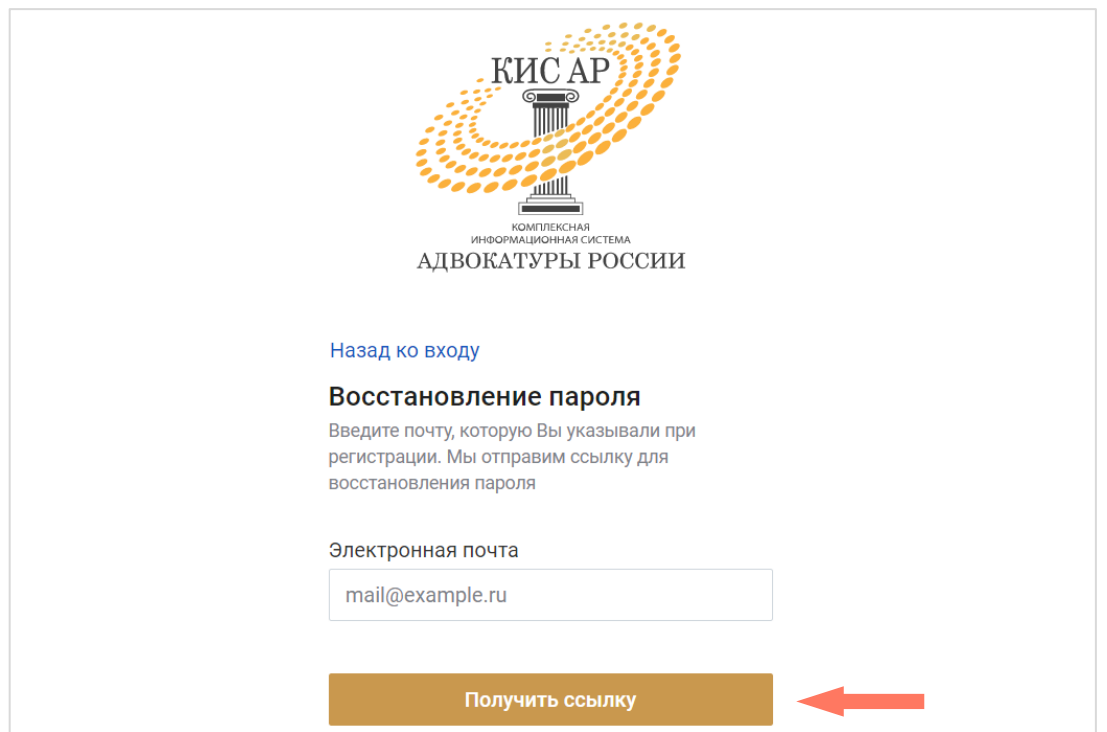

Дождитесь письма на электронную почту и перейдите по ссылке для установления нового пароля. В открывшемся окне придумайте и повторите пароль, нажмите кнопку **«Отправить»**.

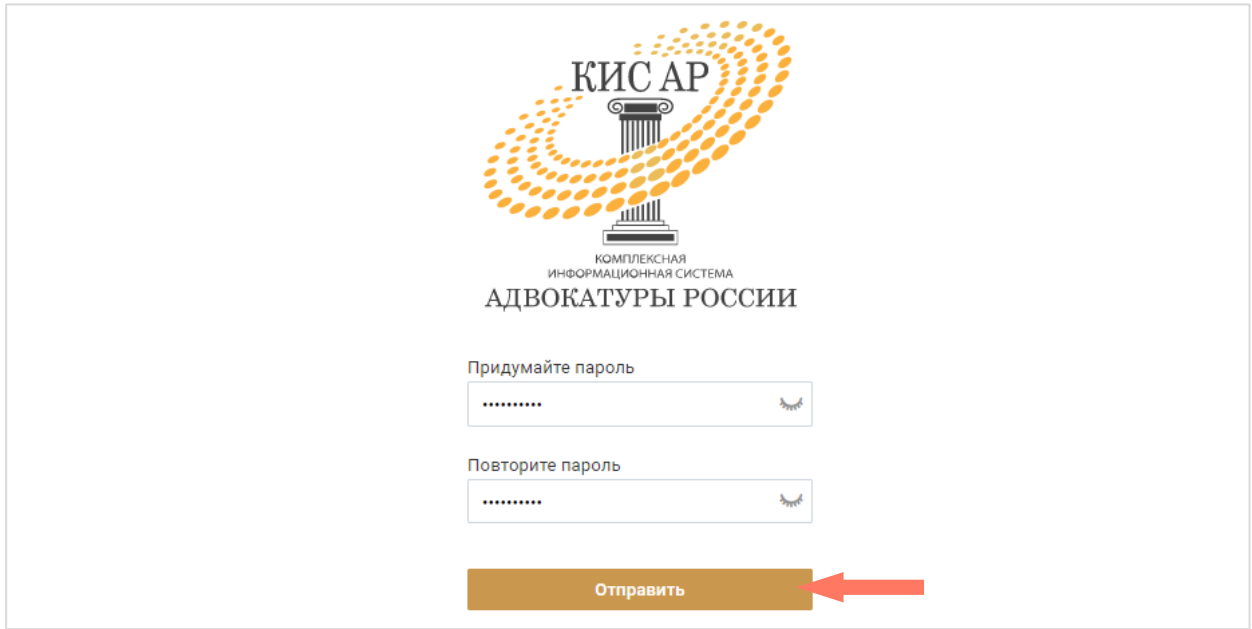

## <span id="page-39-0"></span>6.ИНТЕРФЕЙС СИСТЕМЫ

Интерфейс Системы состоит из следующих компонентов:

- Меню Системы;
- Меню пользователя;
- Рабочее поле.

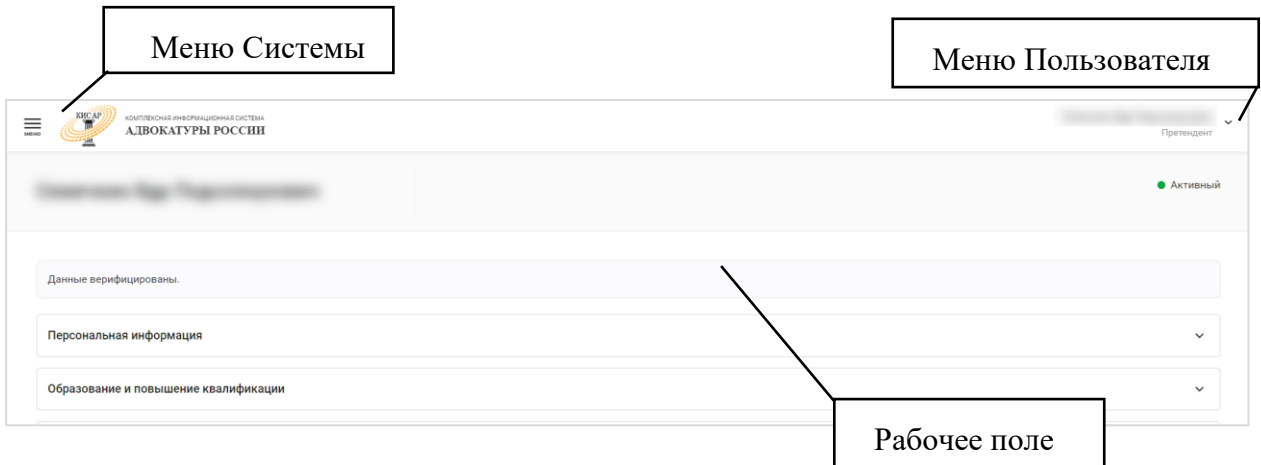

*Меню Системы* представляет собой набор разделов для работы с Системой. Доступные разделы зависят от роли авторизированного пользователя.

*Примечание: Разделы системы доступны только после заполнения профиля.*

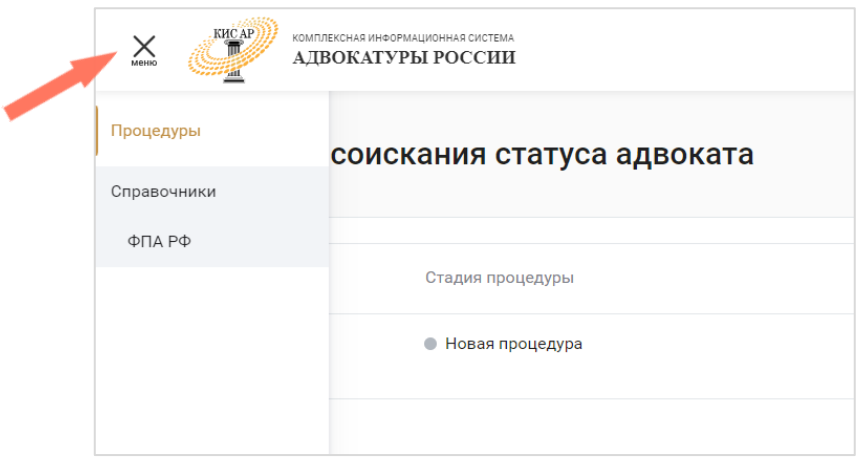

*Меню пользователя* – в разделе представлены пользовательские настройки:

![](_page_40_Picture_41.jpeg)

- Профиль просмотр и редактирование профиля пользователя;
- Выход выход из системы.

*Рабочее поле* представляет собой основную область страницы, в которой пользователь осуществляет работу с Системой.

## <span id="page-41-0"></span>7.ПРОЦЕДУРЫ

В данном разделе доступны подача и отзыв заявлений в рамках процедур, связанных с прохождением квалификационного экзамена.

На странице отображаются список всех процедур.

![](_page_41_Picture_67.jpeg)

Работа с начатыми процедурами устроена следующим образом.

Карточка процедуры включает 3 вкладки:

 **Текущий шаг** – на вкладке отображается шкала действий от заполнения заявки до прохождения квалификационного экзамена и получения статуса адвоката.

При открытии заявки вы попадете на шаг с текущими действиями;

![](_page_41_Picture_8.jpeg)

### **История процедуры** – на вкладке отображаются стадии прохождения процедуры с комментариями;

![](_page_42_Picture_89.jpeg)

 **Документы** – на данной вкладке можно посмотреть полученные и отправленные документы.

По кнопке **«Скачать»** можно загрузить прикрепленные файлы.

![](_page_42_Picture_90.jpeg)

Процедура прохождения КЭ претендентом включает в себя следующие шаги:

- 1. Допуск к экзамену заключается в заполнении и отправки заявления на сдачу квалификационного экзамена. Подробнее в разделе [«Подача](#page-43-0)  [заявления на сдачу квалификационного экзамена».](#page-43-0)
- 2. Электронное тестирование. Подробнее в разделе [«Электронное](#page-49-0)  [тестирование».](#page-49-0)
- 3. Устное собеседование. Подробнее в разделе [«Устное собеседование».](#page-54-0)
- 4. Присяга. Подробнее в разделе [«Присяга».](#page-55-0)

### <span id="page-43-0"></span>7.1.ПОДАЧА ЗАЯВЛЕНИЯ НА СДАЧУ КВАЛИФИКАЦИОННОГО ЭКЗАМЕНА

Подать заявление на сдачу квалификационного экзамена и присвоение статуса адвоката можно только в Адвокатскую палату того субъекта, к которому прикреплен *Претендент*.

Для подачи заявления в разделе «Процедуры соискания статуса адвоката» нажмите кнопку **«Начать процедуру»**.

*Примечание: Нельзя создать новую процедуру на соискание статуса адвоката, если есть незакрытые процедуры.*

![](_page_43_Picture_41.jpeg)

#### Откроется страница с предзаполненными из профиля полями.

![](_page_44_Picture_73.jpeg)

1. Проверьте данные в анкете. Если данные профиля были изменены и на странице старые данные, обновите текущую страницу с помощью кнопки F5 на клавиатуре.

![](_page_44_Picture_74.jpeg)

екачать анкету **12. Скачать анкету»**.

3. Распечатайте анкету и подпишите ее.

4. Загрузите фото или сканы подписанной анкеты в область загрузки в формате PDF, JPEG, JPG, HEIC или PNG. Размер файла не должен превышать 10 мб.

При необходимости вы можете удалить загруженный файл, нажав кнопку **«Удалить»**.

![](_page_44_Picture_75.jpeg)

5. Скачайте бланк заявления о допуске к сдаче квалификационного

экзамена на присвоение статуса адвоката по кнопке  $\frac{\downarrow}{\phantom{\cdot}}$ .

6. Подпишите заявление и загрузите фото или скан подписанного заявления в область загрузки в формате PDF, JPEG, JPG, HEIC или PNG. Размер файла не должен превышать 10 мб.

При необходимости вы можете удалить загруженный файл, нажав кнопку **«Удалить»**.

![](_page_45_Picture_90.jpeg)

7. Загрузите вашу фотографию в область загрузки в формате PDF, JPEG, JPG, HEIC или PNG. Размер файла не должен превышать 10 мб.

При необходимости вы можете удалить загруженный файл, нажав кнопку **«Удалить»**.

8. Нажмите кнопку **«Подать заявление»**.

![](_page_45_Picture_91.jpeg)

9. Для формирования анкеты ответьте на вопрос о допуске к сдаче экзамена.

Ознакомьтесь с информационным сообщением и для завершения процедуры формирования анкеты нажмите кнопку **«Продолжить»**.

![](_page_46_Picture_55.jpeg)

10. Для отправки заявления на сдачу экзамена нажмите кнопку **«Подать заявление»**.

![](_page_46_Picture_56.jpeg)

Заявление будет направлено на рассмотрение к *Оператору КЭ АПС*.

На странице «Допуск к экзамену» отображаются документы, которые были загружены в систему при подаче заявления на сдачу экзамена.

На этой странице, а также вкладке «Документы» по кнопке **«Скачать»** можно загрузить файлы документов.

 $\overline{\tau}$ 

*Примечание: Документы из профиля пользователя, необходимые для подачи заявления, нужно скачать из Профиля пользователя. Для этого перейдите в профиль, разверните блоки с информацией и загрузите нужные файлы.*

![](_page_47_Picture_81.jpeg)

Если при отправке заявления возникли ошибки:

Проверьте и при необходимости отредактируйте данные профиля.

*Примечание: статус профиля при этом поменяется на «Отозвано с верификации».* 

 После редактирования профиля вернитесь в список процедур и продолжите заполнение заявления.

 Если в заявлении были загружены не все документы, Система уведомит об этом.

Вернитесь к форме редактирования заявления, загрузите нужные документы и продолжите заполнение заявления.

### <span id="page-47-0"></span>7.2.ОТЗЫВ ЗАЯВЛЕНИЕ НА СДАЧУ КВАЛИФИКАЦИОННОГО ЭКЗАМЕНА

Начиная с момента подачи заявления и до конца проведения процедуры соискания статуса адвоката, в Системе можно отозвать заявление.

По закрытой процедуре заявление отозвать нельзя.

Для отзыва заявления:

1. На вкладке «Текущий шаг» нажмите кнопку **«Отозвать заявление»**.

![](_page_48_Picture_45.jpeg)

2. В открывшемся окне укажите причину отзыва заявления и нажмите кнопку **«Отозвать заявление»**.

Для возврата к списку процедур без отзыва заявления нажмите кнопку **«Отмена»**.

![](_page_48_Picture_46.jpeg)

Ваше заявление на сдачу экзамена отозвано.

### <span id="page-49-0"></span>7.3.ЭЛЕКТРОННОЕ ТЕСТИРОВАНИЕ

### a) Допуск к тестированию

В случае, если у *Оператора Квалификационного экзамена Адвокатской палаты субъекта* возникли вопросы по заявлению, *Оператор Квалификационного экзамена Адвокатской палаты субъекта*  связывается с претендентом вне системы.

Если необходимые в заявлении изменения затрагивают анкетные данные/профиль, *Оператор Квалификационного экзамена Адвокатской палаты субъекта* изменяет статус процедуры на «Претендент не допущен к сдаче КЭ» и закрывает процедуру с указанием причины.

Причина отобразится на шаге «Допуск к экзамену».

В случае, если претендент был допущен до прохождения к экзамену, происходи переход на шаг «Электронное тестирование».

![](_page_49_Picture_109.jpeg)

На странице отображается информация о допуске и о необходимости ожидания назначения времени и даты электронного тестирования.

Далее назначаются дата и время электронного тестирования. На электронную почту придет уведомление об этом.

На странице отобразятся:

- Дата и время тестирования;
- Адрес проведения тестирования;

#### Примечание.

Если претендент хочет изменить дату экзамена, он может связаться с *Оператором Квалификационного экзамена Адвокатской палаты субъекта* для изменения даты вне системы.

![](_page_50_Picture_91.jpeg)

Если Претендент не явится на тестирование в назначенное время и место, на странице отобразится сообщение о необходимости связаться с *Оператором Квалификационного экзамена Адвокатской палаты субъекта* для установления уважительности причины.

Если уважительность причины была установлена, будет назначена новая дата тестирования.

Если уважительность причины не была установлена, процедура соискания статуса адвоката закрывается *Оператором Квалификационного экзамена Адвокатской палаты субъекта.*

#### b) Прохождение тестирования

Тестирование проходит в назначенное время в назначенном месте.

*Важно! Тестирование доступно только по выданному обезличенному цифровому коду.*

1. На странице тестирования нажмите кнопку **«Войти»**.

![](_page_51_Picture_1.jpeg)

2. Введите полученный у *Оператора Квалификационного экзамена Адвокатской палаты субъекта* цифровой код.

![](_page_51_Picture_3.jpeg)

Ознакомьтесь с инструкцией к тестированию и, когда будете готовы, нажмите кнопку «**Начать тестирование**».

![](_page_51_Picture_52.jpeg)

3. Начнется тестирование. На экране отобразится время до кончания тестирования с общим количеством вопросов.

![](_page_52_Picture_73.jpeg)

4. Перейдите к первому вопросу. В карточке вопроса отобразятся варианты ответов и список остальных вопросов.

- 5. Отметьте нужный вариант ответа и нажмите кнопку **«Ответить»**.
- 6. Перейдите к следующему вопросу одним из вариантов:
	- Нажав кнопку «К следующему»;
	- Перейдя к карточке с вопроом, нажав на номер с ним;
	- По кнопке **«К перечню»** вернуться к странице с перечнем вопросов и далее нажать на номер вопроса.

![](_page_52_Picture_74.jpeg)

7. В течение указанного времени вы можете перемещаться по вопросам и редактировать ответы.

8. Система отразит номера вопросов с выделением отвечен/не отвечен.

9. Завершите тестирование, нажав кнопку **«Завершить тестирование»**.

10. Подтвердите завершение тестирования в открывшемся окне.

Если были даны ответы не на все вопросы, Система предложит вернуться к их заполнению.

![](_page_53_Picture_58.jpeg)

Если время тестировния закончится, Система закроет страницу с вопросами и предложит перейти в личный кабинет.

![](_page_53_Picture_59.jpeg)

11. Авторизуйтесь в Системе, используя личный логин и пароль.

12. Результаты прохождения тестирования будут отображены в личном кабинете.

![](_page_54_Picture_60.jpeg)

В случае, если тестирование не пройдено, процедура соискания статуса адвоката закрывается.

В случае, если тестирование успешно сдано, произойдет переход на следующий шаг - «Устное собеседование».

### <span id="page-54-0"></span>7.4.УСТНОЕ СОБЕСЕДОВАНИЕ

На шаге «Устное собеседование» отображается информация о результатах электронного тестирования.

![](_page_54_Picture_61.jpeg)

После назначения даты и времени собеседования на электронную почту придет уведомление об этом. Информация будет доступна на странице «Устное собеседование».

При необходимости изменения даты экзамена, можно связаться с *Оператором Квалификационного экзамена Адвокатской палаты субъекта* для изменения даты вне Системы.

![](_page_55_Picture_122.jpeg)

В случае, если собеседование не было пройдено, процедура соискания статуса адвоката закрывается.

В случае, если *Претендент* не явился на собеседование, отображается сообщение о необходимости связаться с *Оператором Квалификационного экзамена Адвокатской палаты субъекта* для установления уважительности причины.

Если уважительность причины была установлена, назначается новая дата собеседования.

Если уважительность причины не была установлена, процедура соискания статуса адвоката закрывается *Оператором Квалификационного экзамена Адвокатской палаты субъекта*.

В случае, если собеседование успешно пройдено, происходит переход на следующие шаг – «Присяга».

### <span id="page-55-0"></span>7.5.ПРИСЯГА

На странице «Присяга» отображается сообщение об успешной сдаче экзамена, информация о результатах тестирования и все полученные на предыдущих шагах документы (при наличии).

Если дата и время Присяги еще не назначены, отображается информация о необходимости ожидать дату назначения Присяги.

![](_page_56_Picture_50.jpeg)

После назначения даты и времени Присяги на электронную почту придет уведомление об этом. Информация будет доступна на странице «Присяга».

При необходимости изменения даты Присяги, можно связаться с *Оператором Квалификационного экзамена Адвокатской палаты субъекта*  вне Системы.

![](_page_56_Picture_51.jpeg)

После принятия Присяги *Претендент* становится *Адвокатом*. *Оператор Квалификационного экзамена Адвокатской палаты субъекта* заносит эту информацию в систему, после чего процедура на соискание статуса адвоката закрывается.

• Процедура соискания статуса адвоката ПР-112 • Присвоен статус адвоката -<br>Текущий шаг | История процедуры | Документы  $\bullet -\Omega$  - $-**Q**$  $-$ **A** Допуск к экзамену Электронное тестирование Устное собеседование Присяга • Вам присвоен статус адвоката. Присяга Дата и время 22.02.2022.12:00 Адрес проведения г. Санкт-Петербург, ул. Большая Подъяческая, д. 18, офис 302 Примечание Для принятия присяги Вам необходимо иметь при себе документ, удостоверяющий личность

На странице отображается сообщение о присвоении статуса адвоката.

Личный кабинет *Претендента*, который стал *Адвокатом*, становится личным кабинетом *Адвоката*. Раздел с Процедурами останется доступным для просмотра всех созданных ранее процедур. Новые процедуры будут недоступны к созданию.

#### a) Претендент не явился на присягу

В случае, если *Претендент* не явился на Присягу без уважительной причины, отображается сообщение о необходимости связаться с *Оператором Квалификационного экзамена Адвокатской палаты субъекта* для установления уважительности причины.

Если уважительность причины была установлена, назначается новая дата Присяги.

Если уважительность причины не была установлена, процедура соискания статуса адвоката закрывается *Оператором Квалификационного экзамена Адвокатской палаты субъекта*.

## <span id="page-58-0"></span>8.РАБОТА СО СПРАВОЧНИКАМИ

В системе предусмотрены следующие справочники:

#### **ФПА РФ** – информация о ФПА РФ.

![](_page_58_Picture_59.jpeg)

### <span id="page-58-1"></span>8.1. ФПА РФ

В данном разделе доступен просмотр информации о ФПА.

![](_page_58_Picture_60.jpeg)

Карточка ФПА содержит вкладки:

- **Общая информация**;
- **Контакты**.

Для просмотра информации перейдите на интересующую вкладку.

### a) Общая информация

В разделе отображается информация с полным и сокращенным наименованием ФПА, адресами, банковскими реквизитами и данными о руководителе ФПА.

![](_page_59_Picture_49.jpeg)

### b) Контакты

В разделе «Контакты» отображаются основные контакты ФПА и внутренних подразделений ФПА.

![](_page_59_Picture_5.jpeg)

## <span id="page-60-0"></span>9.ПОДДЕРЖКА

С любой страницы Системы доступно обращение в техническую поддержку через окно обратной связи.

Для этого нажмите на **«форму обратной связи»**, расположенную в нижнем правом углу на всех страницах сайта Системы.

![](_page_60_Picture_26.jpeg)

#### Откроется страница обращения в техническую поддержку.

![](_page_61_Picture_36.jpeg)

Выберите тип обращения: вопрос/ошибка/предложение, введите текст обращения, при необходимости загрузите файлы.

Выберите тему обращения из списка.

![](_page_61_Picture_37.jpeg)

Для отправки письма нажмите кнопку **«Отправить»**. Уведомление будет направлено на электронную почту АПС, настроенную для выбранных значений темы и типа обращения.

Также подать обращение в техническую поддержку можно через электронную почту по адресу cisar.support $(a)$ fparf.ru.

При подаче обращения необходимо предоставить следующую информацию:

- Детальное описание ошибки (последовательность действий);
- Актуальный скриншот ошибки, время ошибки;
- Описание окружения (браузер, операционная система);
- ФИО, логин пользователя.

Подробная информация указана в Регламенте Технической поддержки КИС АР.

## <span id="page-63-0"></span>10. ИЗМЕНЕНИЯ

### Изменения, внесенные в руководство:

![](_page_63_Picture_213.jpeg)